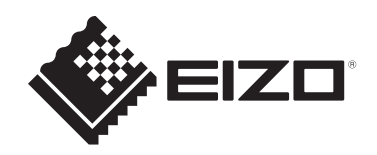

# **Návod k obsluze**

# FlexScan **EV2360**

**Barevný LCD monitor**

### **Důležité**

**Přečtěte si prosím tento Návod k obsluze a BEZPEČNOSTNÍ OPATŘENÍ (samostatný dokument), abyste si osvojili bezpečné a efektivní používání tohoto přístroje.**

- **Základní informace o instalaci a připojení monitoru k počítači naleznete v Návodu pro instalaci.**
- **Aktuální informace o produktu a poslední verzi Návodu k obsluze naleznete na našich webových stránkách:**

**w[ww.eizoglobal.com](https://www.eizoglobal.com)**

### **Umístění varovných nápisů**

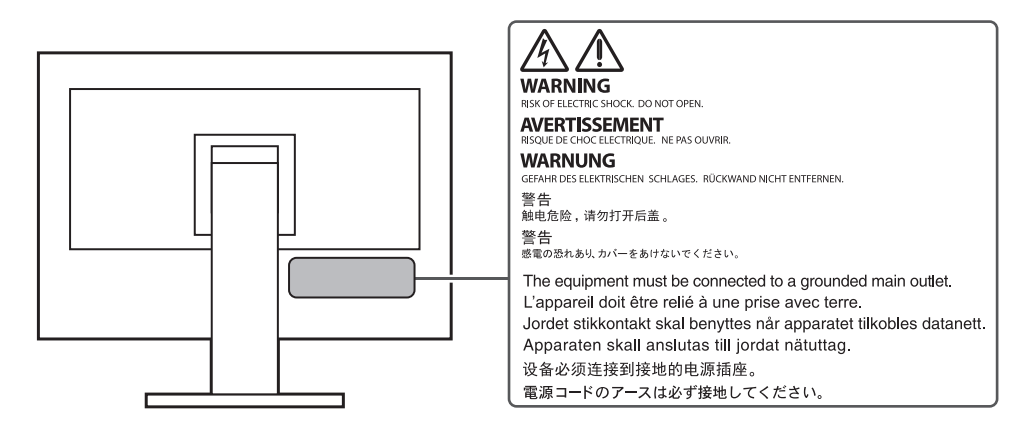

Tento výrobek byl speciálně nastaven pro použití v regionu, do kterého byl původně dodán. Při použití mimo určenou oblast nemusí přístroj pracovat tak, jak je uvedeno v technických údajích.

Žádná část tohoto návodu nesmí být reprodukována, ukládána v rešeršním systému či přenášena v jakékoliv formě nebo jakýmkoliv způsobem (elektronicky, mechanicky či jinak) bez předchozího písemného souhlasu společnosti EIZO Corporation.

Společnost EIZO Corporation není povinna uchovávat jakékoliv jí zaslané důvěrné materiály nebo informace, ledaže by byla učiněna opatření shodující se s potvrzením o příjmu uvedených informací společností EIZO Corporation. Přestože se maximálně snažíme, aby údaje v tomto návodu byly aktuální, vyhrazujeme si právo na případné změny technických údajů monitorů EIZO.

## **Poznámky k tomuto monitoru**

Tento výrobek je určen pro běžné použití jako např. vytváření dokumentů nebo sledování multimediálního obsahu (předpokládaná doba použití je 12 hodin denně).

Při použití monitoru v prostředích uvedených níže, která vyžadují mimořádně vysokou spolehlivost

a bezpečnost, je zapotřebí dbát na korektní použití monitoru v souladu s bezpečnostními opatřeními.

- Dopravní prostředky a jejich řízení (lodě, letadla, vlaky či automobily)
- Bezpečnostní zařízení (systémy prevence živelných pohrom, bezpečnostní systémy aj.)
- Zdravotnická zařízení (monitory zobrazující životně důležité funkce na operačních sálech atd.)
- Řídicí zařízení jaderných elektráren (velíny, bezpečnostní kontrolní systémy reaktorů aj.)
- Důležitá komunikační zařízení (řízení letového provozu, křižovatek atd.)

Tento výrobek byl speciálně nastaven pro použití v regionu, do kterého byl původně dodán. Při používání mimo tento region se nemusí výrobek chovat podle uvedených údajů.

Na tento výrobek není poskytována záruka v případě použití jiným způsobem, než je popsáno v tomto návodu.

Údaje uvedené v tomto návodu jsou platné jen v případě použití:

- Napájecích kabelů, které jsou součástí balení
- Námi určeného typu signálních kabelů

S tímto výrobkem používejte příslušenství vyrobené nebo doporučené společností EIZO.

Pokud výrobek umístíte na lakovanou pracovní plochu, může její lak kvůli složení pryže stojanu přilnout k jeho spodku. Před použitím proto zkontrolujte povrch stolu.

Podle našich měření zabere stabilizace zobrazení monitoru okolo 30 minut. Po zapnutí monitoru proto vyčkejte alespoň 30 minut, než začnete provádět úpravy nastavení monitoru.

Jas monitoru by měl být nastaven na nižší hodnoty, aby se předešlo velkým změnám zářivosti způsobeným dlouhodobým použitím.

Pokud je dlouhou dobu zobrazen jeden obraz a pak se obraz změní, může se objevit zbytkový (přetrvávající) obraz. Doporučujeme vám používat spořič obrazovky nebo časovač vypnutí, je‑li zobrazen stejný obraz po dlouhou dobu. Na obrazovce se v takovém případě může objevit zbytkový obraz. Zbytkový obraz odstraníte změnou zobrazení či vypnutím monitoru na několik hodin.

Pokud je monitor v neustálém provozu po dlouhou dobu, mohou se na obrazovce objevit tmavé šmouhy nebo vypálený obraz. Pro maximalizaci životnosti monitoru jej doporučujeme pravidelně vypínat.

Pravidelným čištěním bude váš monitor vypadat stále jako nový a prodloužíte tím jeho životnost (viz "Čištění" [\(str.](#page-3-0) 4)).

LCD panel je vyroben vysoce přesnou technologií. Pokud se přesto objeví černé nebo stále svítící pixely, nejedná se o poruchu. Pravděpodobnost výskytu bezvadných pixelů: 99,9994% nebo vyšší.

Podsvícení LCD panelu má konečnou dobu životnosti. V závislosti na způsobu použití může být životnost podsvícení zkrácena a diody bude zapotřebí vyměnit. Pokud obrazovka ztmavne nebo začne blikat, kontaktuje místního zástupce společnosti EIZO.

Netlačte na panel nebo na jeho okraje příliš velkou silou, mohlo by dojít k poškození obrazovky nebo ke vzniku vad obrazu. Pokud by byla obrazovka dlouhodobě vystavena tlaku, mohl by se LCD panel znehodnotit nebo poškodit. (Pokud jsou stopy po působení tlaku stále vidět, zobrazte na monitoru bílou nebo černou barvu. Vady obrazu by pak měly zmizet.)

Chraňte obrazovku před poškrábáním ostrými předměty. Tyto předměty by mohly poškodit povrch panelu. Nepokoušejte se čistit povrch pomocí papírových kapesníků, neboť by mohly poškrábat panel.

Přenesete-li studený monitor do teplé místnosti nebo stoupne-li rychle teplota v místnosti, může dojít ke sražení vody uvnitř i vně monitoru. V takovém případě monitor nezapínejte. Vyčkejte, dokud se sražená voda nevypaří. V opačném případě by mohlo dojít k poškození monitoru.

## <span id="page-3-0"></span>**Čištění**

V případě potřeby je možné skvrny na LCD panelu a krytu zařízení odstranit navlhčeným hadříkem nebo pomocí prostředku ScreenCleaner (k dispozici ve volném prodeji).

#### **Upozornění**

- Chemické látky jako alkohol nebo různé dezinfekční prostředky mohou způsobit změnu lesku, matování a vyblednutí krytu monitoru či obrazovky. Také mohou vést ke zhoršení kvality obrazu.
- Nikdy nepoužívejte ředidla, benzín, alkohol, abrasivní prostředky nebo jiné agresivní čisticí prostředky. Při jejich použití by mohlo dojít k poškození LCD panelu a krytu přístroje.

### **Pohodlné používání monitoru**

- Příliš tmavá nebo jasná obrazovka může mít vliv na vaše oči. Vždy upravte jas monitoru podle okolních podmínek.
- Při dlouhodobém sledování monitoru se mohou vaše oči unavit. Každou hodinu si vždy na 10 minut odpočiňte.

## **OBSAH**

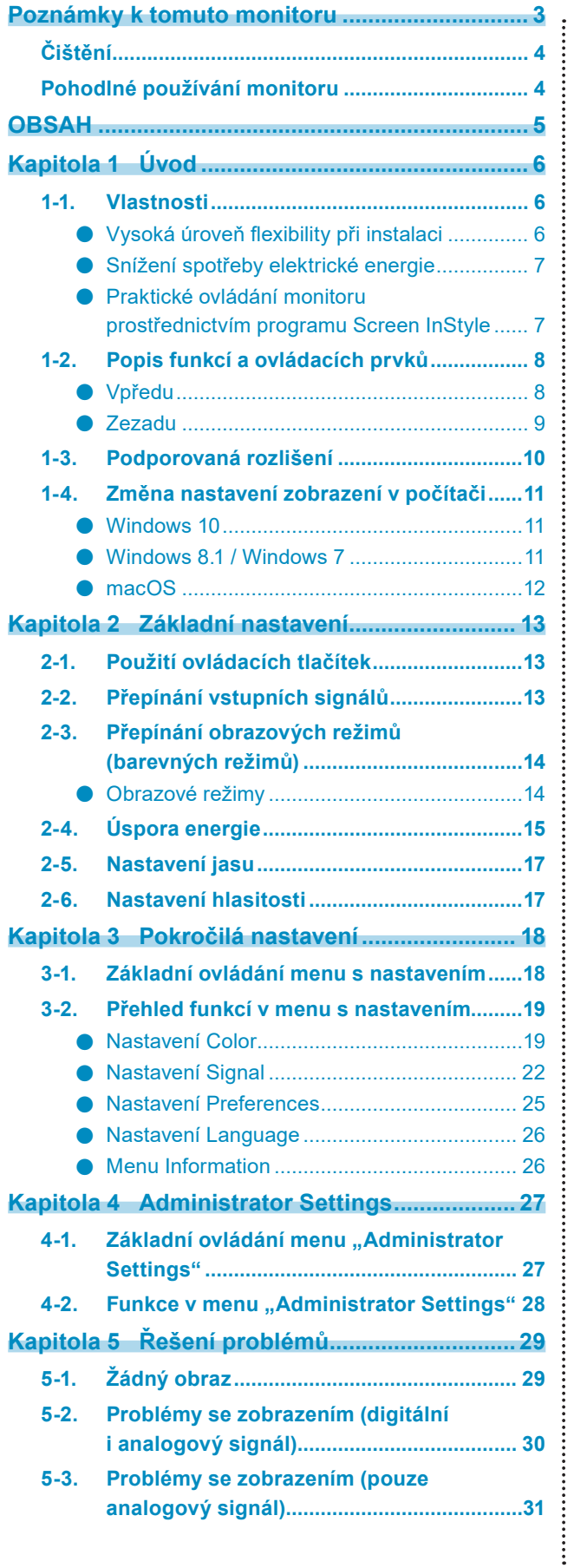

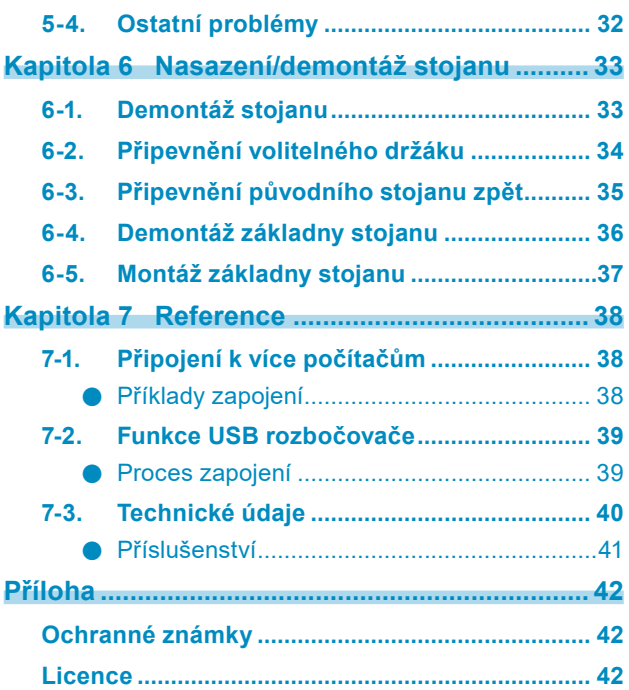

## **Kapitola 1 Úvod**

Děkujeme vám, že jste se rozhodli pro tento LCD monitor EIZO.

## **1-1. Vlastnosti**

### **●Vysoká úroveň flexibility při instalaci**

• Tento produkt lze používat jako externí monitor k notebookům.

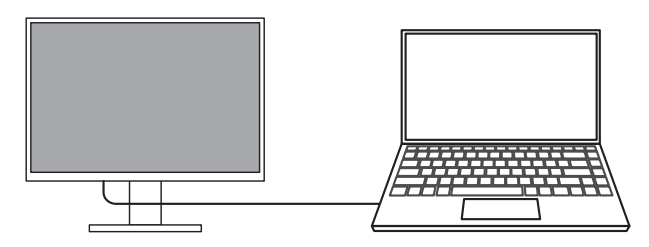

• Připojením monitoru k ramenu lze obrazovku otočit o 180° (zobrazení na výšku) a použít přístroj v konfiguraci s více monitory.

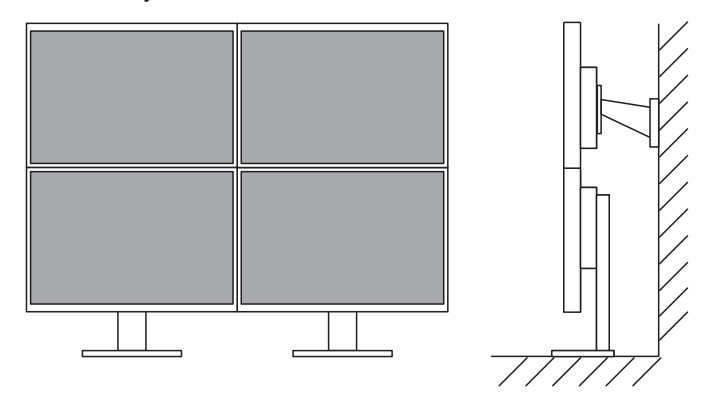

#### **Poznámka**

• Pro otočení displeje monitoru o 180° je zapotřebí změnit nastavení počítače.

### **●Snížení spotřeby elektrické energie**

Součástí tohoto monitoru jsou úsporné funkce, které automaticky přizpůsobí jas obrazovky okolnímu  $*1$ . Úroveň úspory energie (ukazatele Power Reduction, CO<sub>2</sub> Reduction a Eco Performance Level) lze zkontrolovat v nabídce "EcoView Settings". (str. 16)

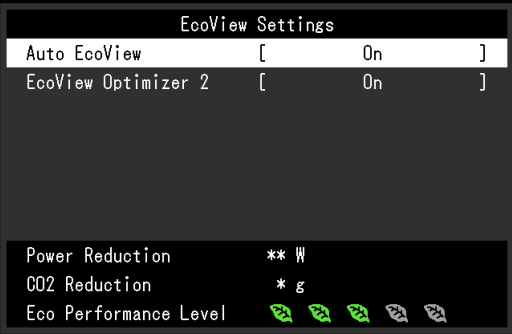

• Auto EcoView

Snímač okolního světla na přední straně monitoru detekuje jas okolního prostředí a automaticky upravuje jas obrazovky na příjemnou úroveň.

• EcoView Optimizer 2

Monitor automaticky přizpůsobí jas obrazovky podle úrovně bílé vstupního signálu. Tato funkce pomáhá snížit spotřebu při zachování jasu určeného vstupním signálem.

\*1 Referenční hodnoty

Maximální příkon: 37 W (připojené USB zařízení, zapnutý reproduktor), standardní příkon: 11 W (jas 120 cd/ m<sup>2</sup>, žádné připojené USB zařízení, vypnutý reproduktor, výchozí nastavení)

### **●Praktické ovládání monitoru prostřednictvím programu Screen InStyle**

Software "Screen InStyle" umožňuje praktické ovládání funkcí monitoru.

- Lze jeho pomocí například automaticky přepínat barevný režim monitoru v závislosti na právě používané aplikaci.
- Při zapojení více monitorů lze prostřednictvím tohoto programu zapínat a vypínat jednotlivé monitory či měnit jejich barevné režimy.

#### **Poznámka**

- Software Screen InStyle je možné stáhnout z webových stránek ([www.eizoglobal.com\)](https://www.eizoglobal.com).
- Program podporuje pouze operační systém Microsoft Windows.

## **1-2. Popis funkcí a ovládacích prvků**

### **●Vpředu**

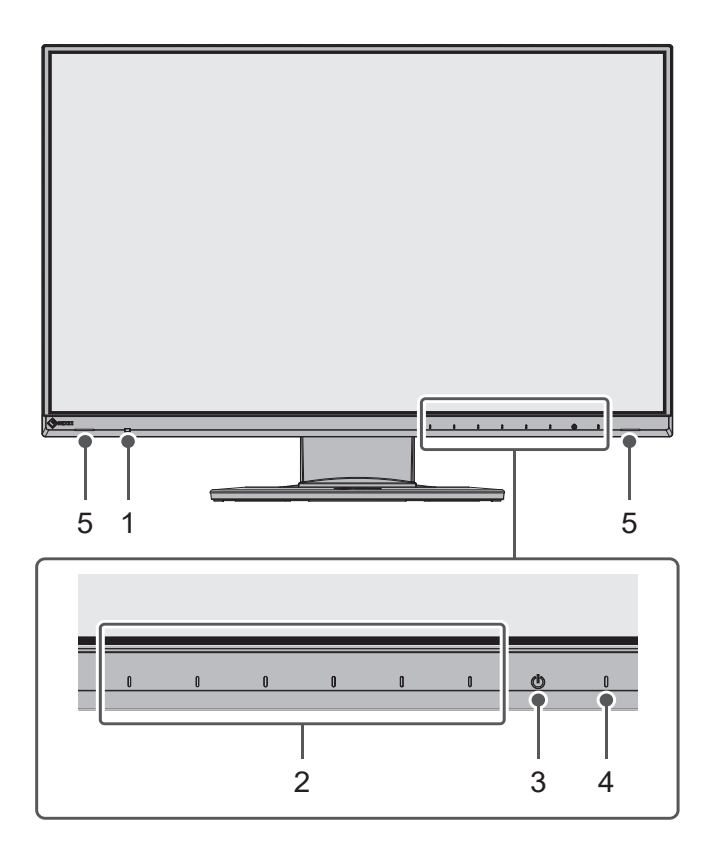

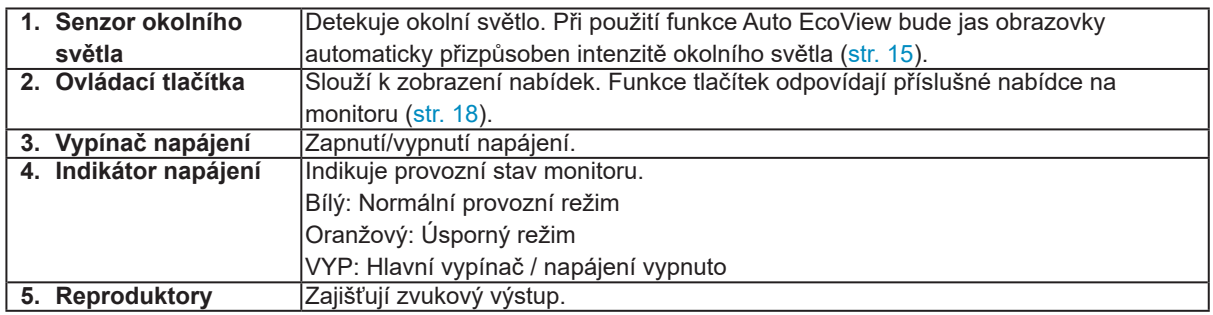

**●Zezadu**

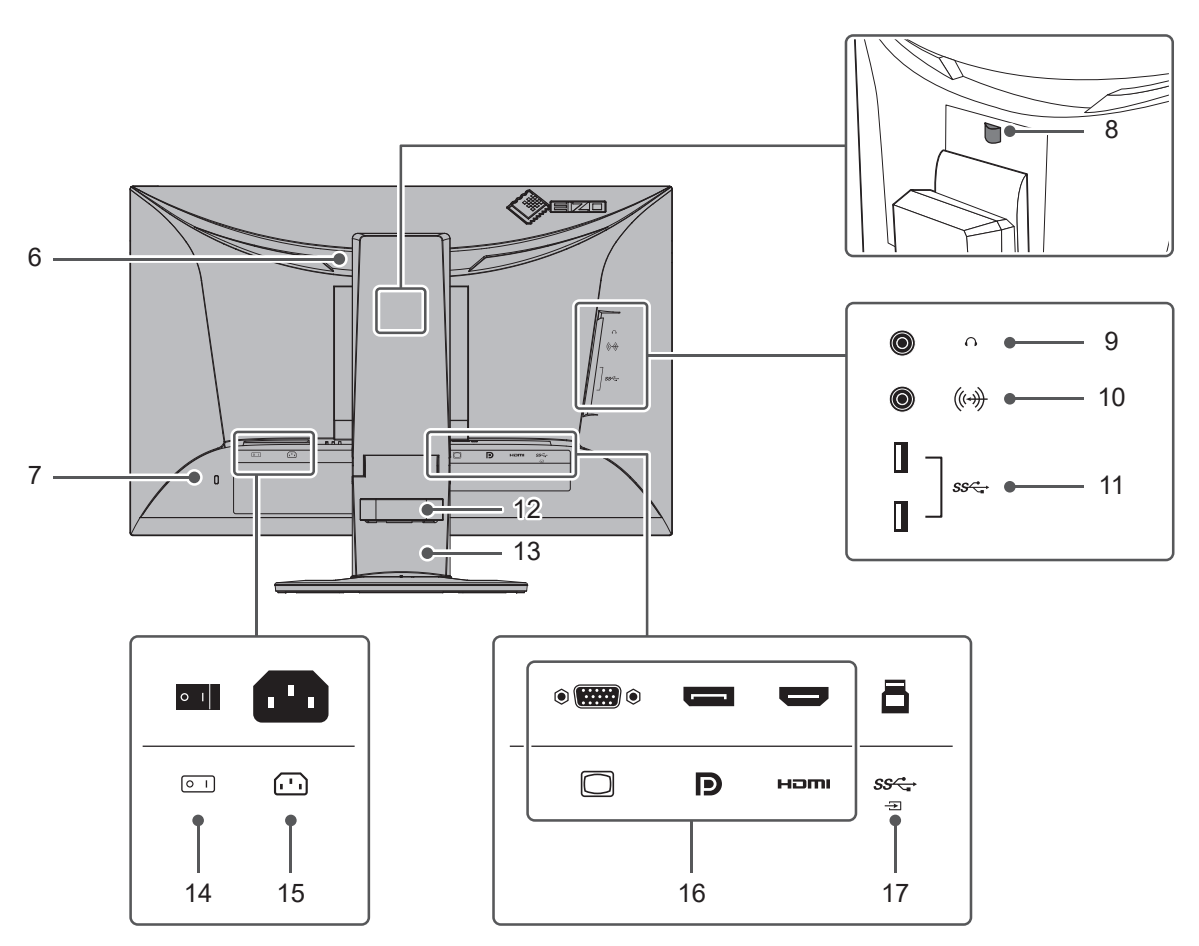

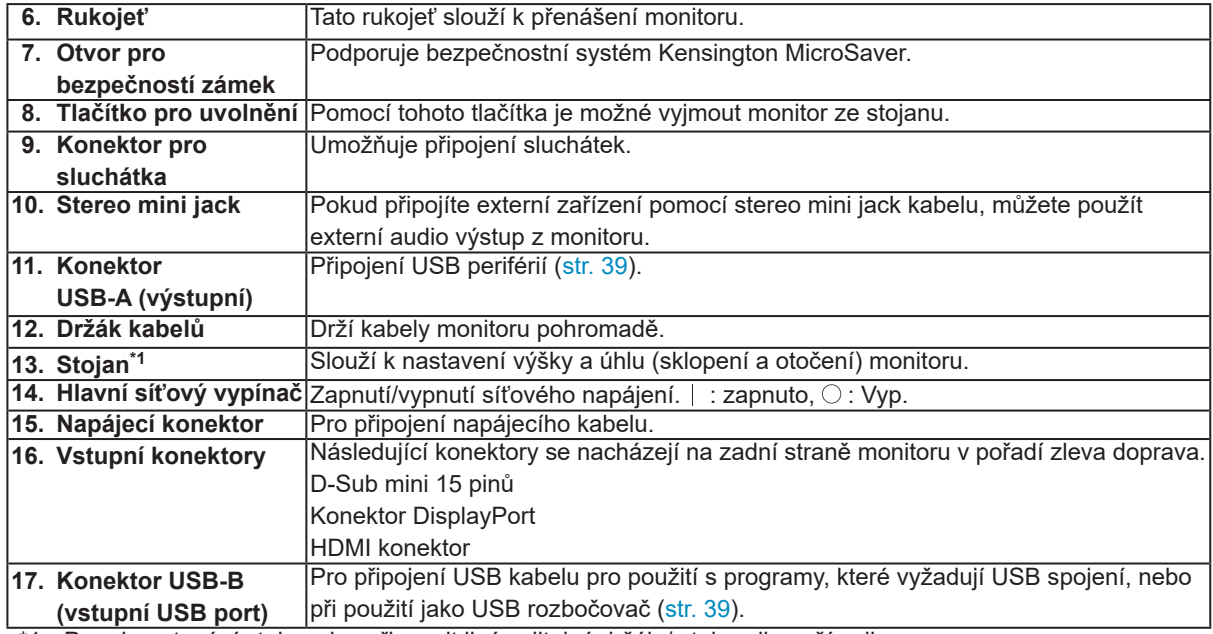

\*1 Po odmontování stojanu lze připevnit jiný volitelný držák / stojan dle vaší volby.

## **1-3. Podporovaná rozlišení**

Tento monitor podporuje následující rozlišení.

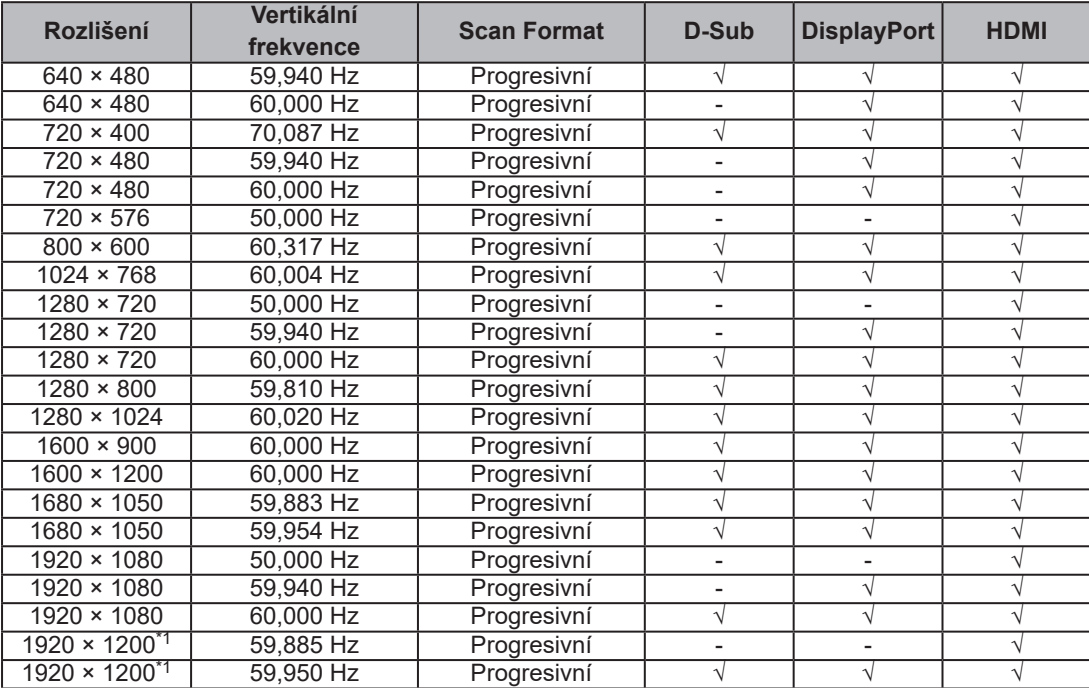

\*1 Doporučené rozlišení

## **1-4. Změna nastavení zobrazení v počítači**

Pokud není po připojení monitoru k PC obraz zobrazen správně, postupujte podle následujícího postupu a proveďte změnu nastavení zobrazení.

### **●Windows 10**

- 1. Klepněte pravým tlačítkem myši na volném místě plochy. Zobrazí se kontextová nabídka.
- 2. Z nabídky vyberte "Nastavení zobrazení". Zobrazí se nabídka "Nastavení".
- 3. Pokud je k počítači připojeno více monitorů, včetně např. obrazovky notebooku, zvolte možnost "Rozšířit tato zobrazení" v rozbalovací nabídce "Více displejů" a klikněte na tlačítko "Ponechat změny" v potvrzovacím okně. Po změně nastavení klikněte na monitor v nabídce "Přizpůsobení displeje".
- 4. Zaškrtněte možnost "Nastavit tento monitor jako hlavní" nabídce "Více displejů". Tento postup umožní správné zobrazení na monitoru.
- 5. Ujistěte se, že je v nabídce "Rozlišení" nastavena doporučená hodnota rozlišení obrazovky. (U rozlišení bude uveden text "(doporučené)".)
- 6. Pro změnu nastavení velikosti textu a ikon zvolte z rozbalovací nabídky požadované měřítko.
- 7. Pokud se po změně nastavení zobrazí výzva k odhlášení, odhlaste se a znova přihlaste.

### **●Windows 8.1 / Windows 7**

Chcete-li zobrazit pracovní plochu ve Windows 8.1, klepněte na dlaždici "Plocha" na obrazovce Start.

- 1. Klepněte pravým tlačítkem myši na volném místě plochy. Zobrazí se kontextová nabídka.
- 2. Z nabídky vyberte "Rozlišení obrazovky". Zobrazí se nabídka s nastavením.
- 3. Pokud je k počítači připojeno více monitorů, včetně např. obrazovky notebooku, zvolte možnost "Rozšířit tato zobrazení" v rozbalovací nabídce "Více displejů" a klikněte na tlačítko "Použít". V potvrzovací obrazovce klikněte na tlačítko "Ponechat změny".
- 4. Vyberte monitor v nabídce "Displej", zaškrtněte možnost "Nastavit tento monitor jako hlavní" a klikněte na "Použít". Tento postup umožní správné zobrazení na monitoru.
- 5. Ujistěte se, že je v nabídce "Rozlišení" nastavena doporučená hodnota rozlišení obrazovky. (U rozlišení bude uveden text "(doporučené)".)
- 6. Pro změnu velikosti textu a ikon klikněte na položku "Zvětšit nebo zmenšit text a další položky". Posunujte posuvník, dokud položky v obrázku náhledu nebudou mít velikost, jakou chcete, a poté klikněte na tlačítko "Použít".
- 7. Pokud se po změně nastavení zobrazí výzva k odhlášení/restartování počítače, odhlaste se a znova přihlaste, případně proveďte restart počítače.

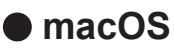

- 1. Vyberte "Předvolby systému" z nabídky Apple.
- 2. Po zobrazení dialogového okna "Předvolby systému" klepněte na "Monitory".
- 3. Pokud je k počítači připojeno více monitorů, včetně např. obrazovky notebooku, ujistěte se, že na panelu "Uspořádání" není zaškrtnuté políčko "Zrcadlit monitory". Pokud je toto políčko zaškrtnuté, odškrtněte jej.
- 4. Přejděte do panelu "Monitor" a ujistěte se, že je zvolena možnost "Výchozí pro monitor" pro volbu "Rozlišení". V opačném případě tuto možnost nastavte. Nyní jste nastavili optimální rozlišení pro váš monitor. Zavřete nabídku "Předvolby systému". Pokud je k počítači připojeno více monitorů, včetně např. obrazovky notebooku, proveďte pro každý monitor příslušná nastavení v panelu "Monitor".
- 5. V případě, že chcete nastavit vlastní rozlišení monitoru, klikněte na volbu "V měřítku" a poté vyberte požadované rozlišení (ze seznamu nebo pomocí ikony). Následně zavřete panel.

## <span id="page-12-0"></span>**Kapitola 2 Základní nastavení**

Tento monitor umožňuje uživateli změnit nastavení jasu tak, aby vyhovoval osobním preferencím uživatele či použití monitoru, a zároveň došlo ke snížení spotřeby elektrické energie a dopadu na životní prostředí. Následující kapitola popisuje základní funkce a parametry, které lze nastavit prostřednictvím tlačítek na přední straně monitoru.

Pokročilá nastavení a konfigurační procedury se provádějí pomocí menu s nastavením, viz "Kapitola 3 [Pokročilá nastavení" \(str.](#page-17-1) 18).

## **2-1. Použití ovládacích tlačítek**

### **1. Zobrazení tlačítkové nabídky**

1. Klepněte na jakékoliv tlačítko (s výjimkou (b). Na obrazovce se objeví tlačítková nabídka.

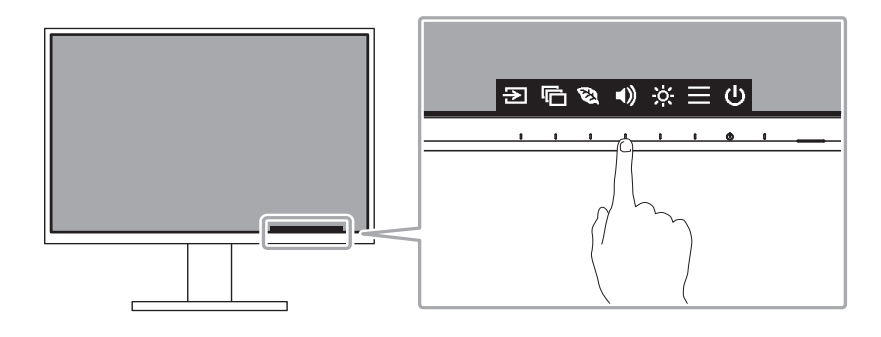

### **2. Nastavování/úpravy**

1. Pro provedení požadovaného nastavení/úprav klepněte na příslušné tlačítko.

Objeví se menu s požadovaným nastavením. (Může dojít rovněž ke zobrazení submenu. V takovém případě vyberte požadovanou položku nastavení pomocí tlačítek **A v** a poté stiskněte **v**.)

2. Prostřednictvím daných tlačítek proveďte požadovaná nastavení/úpravy a klepnutím na  $\vee$  změny použijete.

### **3. Opuštění**

1. Stisknutím tlačítka  $\times$  opustíte aktuální nabídku.

## **2-2. Přepínání vstupních signálů**

V případě, že je k monitoru připojeno více vstupních zdrojů, lze mezi signály zobrazenými na obrazovce přepínat.

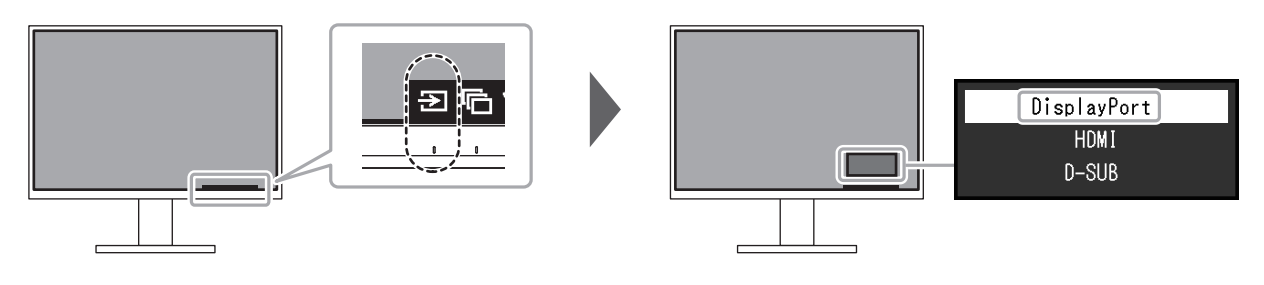

• Aplikace "Screen InStyle" vám umožní přepínat vstupní signály pomocí klávesových zkratek.

## **2-3. Přepínání obrazových režimů (barevných režimů)**

<span id="page-13-0"></span>Součástí tohoto monitoru je několik barevných režimů pro různé druhy zobrazovaného obsahu. Přepínáním barevného režimu podle zobrazovaného obsahu dosáhnete optimálního zobrazení všech typů obsahu.

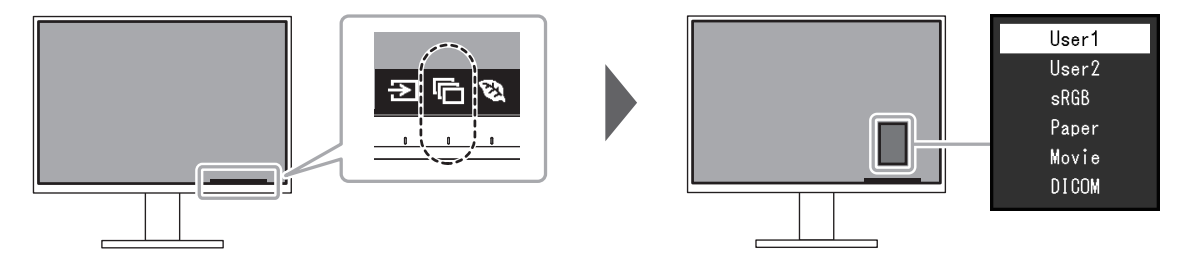

### **●Obrazové režimy**

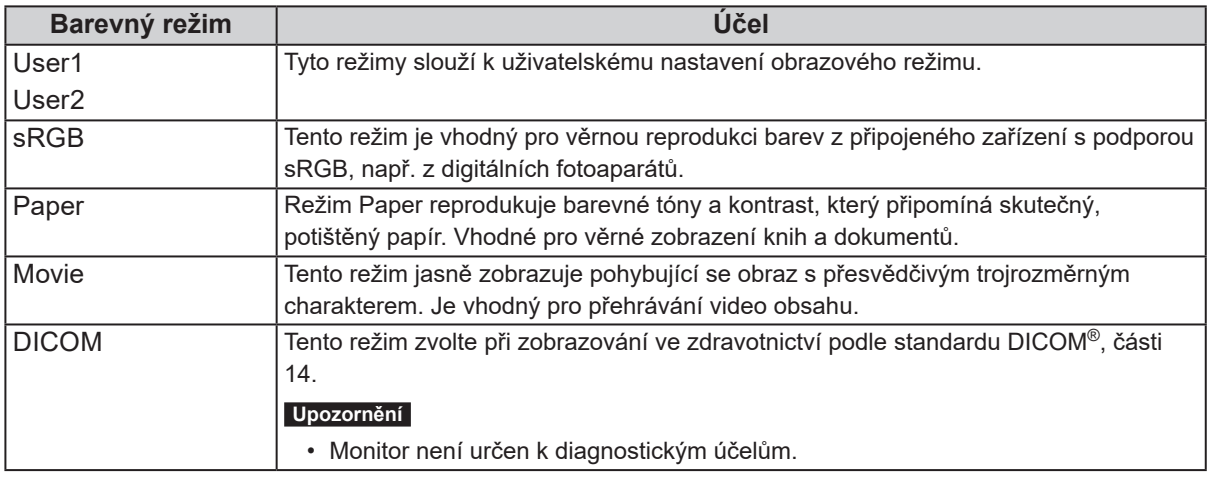

#### **Poznámka**

• Software "Screen InStyle" umožňuje automaticky zvolit barevný režim na základě použité aplikace.

• Režim Paper mode snižuje množství vyzářené modré barvy pomocí změny tónu barvy a ovládání jasu.

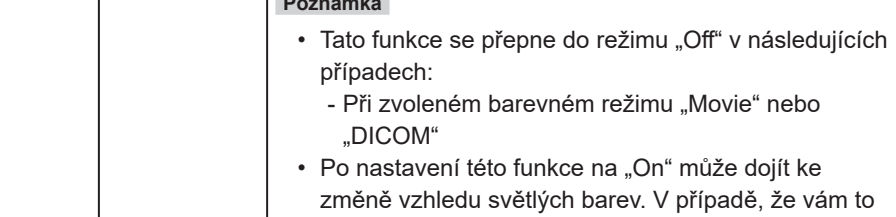

nevyhovuje, nastavte tuto funkci na "Off".

#### úroveň. Tato funkce může rovněž zmírnit podráždění a únavu očí způsobenou příliš vysokým nebo příliš nízkým jasem monitoru. **Poznámka** • Dbejte na to, abyste během používání funkce Auto EcoView neblokovali světelný senzor vpředu ve spodní části monitoru. • I když je Auto EcoView nastaveno na "On", můžete změnit jas monitoru pomocí funkčních tlačítek ( $\binom{1}{2}$ ) na přední straně monitoru nebo v nastavení barev. Způsob, jakým Auto EcoView mění jas, se také liší v závislosti na nastavené hodnotě. • Při zvoleném barevném režimu "DICOM" se funkce Auto EcoView přepne na "Off" (vypnuto). EcoView Optimizer 2 | On **Off** Monitor automaticky přizpůsobí jas obrazovky podle úrovně bílé vstupního signálu. Tato funkce pomáhá snížit spotřebu při zachování jasu určeného vstupním signálem. **Poznámka**

**nastavení Popis**

**2-4. Úspora energie**

Tento monitor je vybaven funkcemi EcoView, které uživateli umožňují šetřit elektrickou energii. Při použití funkce Auto EcoView, což je jedna z funkcí EcoView, bude jas obrazovky automaticky přizpůsoben intenzitě okolního světla.

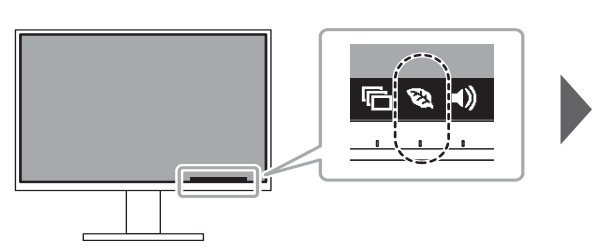

Auto EcoView **On** 

**Funkce Rozsah** 

Off

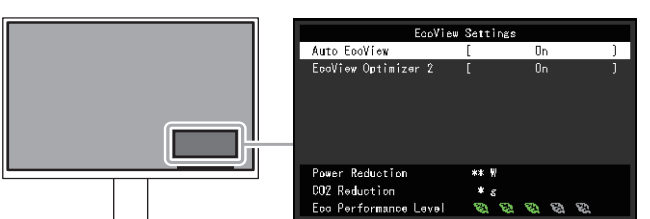

Snímač okolního světla na přední straně monitoru

detekuje jas okolního prostředí a automaticky upravuje jas obrazovky na příjemnou úroveň prostřednictvím funkce Auto EcoView. Spotřebu elektrické energie podsvícení displeje lze snížit pomocí nastavení jasu na vhodnou

#### **Poznámka**

- Úroveň úspory energie (ukazatele Power Reduction, CO2 Reduction a Eco Performance Level) lze zkontrolovat v nabídce "EcoView Settings". Čím více dílků se rozsvítí na ukazateli Eco Performance Level, tím vyšší je úroveň úspory energie.
	- Power Reduction: omezení spotřeby elektrické energie podsvícení displeje v závislosti na aktuálně nastaveném jasu.
	- CO<sub>2</sub> reduction: vypočítáno z hodnoty "Power Reduction". Jedná se o odhadované množství emisí CO<sub>2</sub>, které se uspoří při používání monitoru 1 hodinu.
- Numerická hodnota byla vypočtena na základě koeficientu (0,000555 t CO2/kWh) dle příslušné vyhlášky japonského ministerstva (2006, Ministry of Economy, Trade and Industry, Ministry of Environment, civil code article 3) a může se v jednotlivých zemích a letech lišit.

## **2-5. Nastavení jasu**

Jas obrazovky lze nastavit tak, aby vyhovoval použití monitoru a osobním preferencím uživatele. Jas obrazovky se nastavuje díky změně intenzity podsvícení (světelného zdroje za LCD panelem).

#### **Rozsah nastavení**

0 až 100

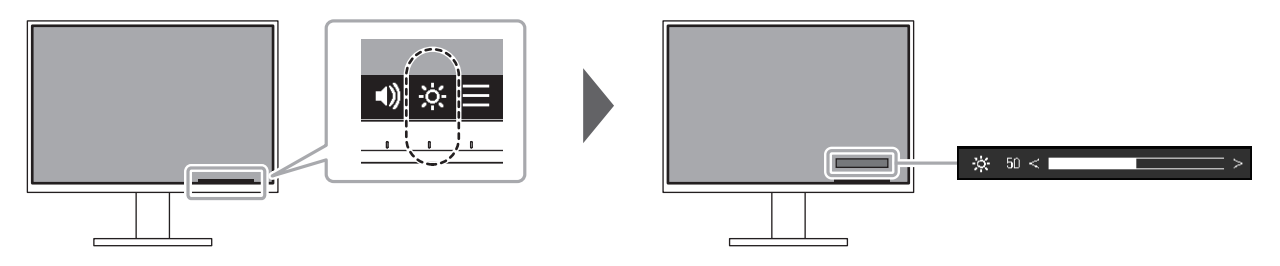

### **2-6. Nastavení hlasitosti**

Hlasitost reproduktorů a sluchátek je možné nastavovat samostatně.

#### **Rozsah nastavení**

0 až 30

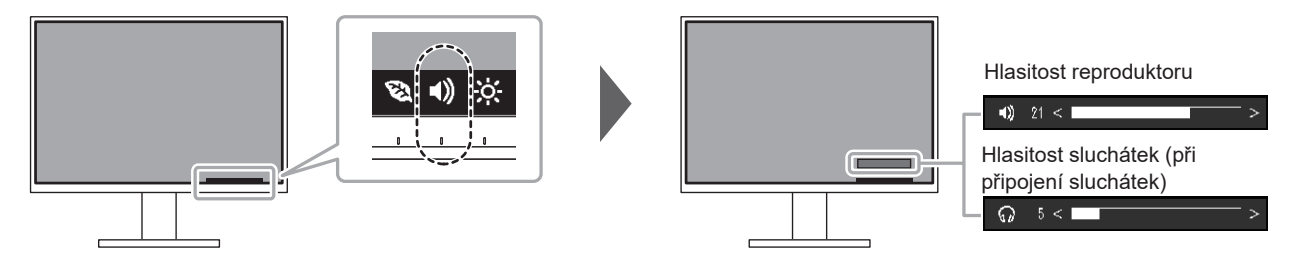

## **Kapitola 3 Pokročilá nastavení**

Tato kapitola popisuje pokročilá nastavení monitoru a postupy, které je možné provádět pomocí menu s nastavením.

Nastavení základních funkcí popisuje kapitola ["Kapitola 2 Základní nastavení" \(str.](#page-12-0) 13).

## **3-1. Základní ovládání menu s nastavením**

### **1. Zobrazení menu**

<span id="page-17-0"></span>1. Klepněte na jakékoliv tlačítko (s výjimkou (b). Zobrazí se tlačítková nabídka.

#### 2. Zvolte  $\blacksquare$ .

Objeví se nabídka s nastavením.

<span id="page-17-1"></span>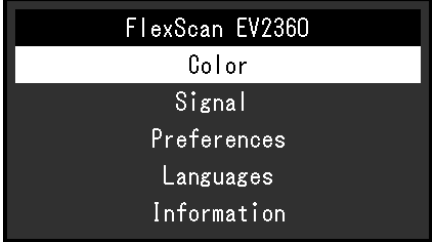

### **2. Nastavování/úpravy**

1. Pomocí  $\wedge$  v zvolte menu, které chcete nastavovat a pak stiskněte  $\vee$ . Objeví se submenu.

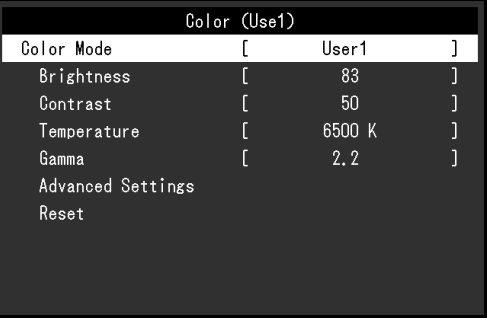

2. Pomocí  $\wedge$  v zvolte položku, jejíž nastavení chcete změnit a pak stiskněte  $\vee$ . Objeví se menu s požadovaným nastavením.

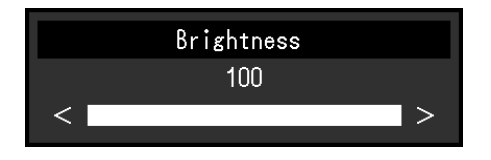

3. Prostřednictvím tlačítek  $\wedge$  v nebo  $\leq$  > proveďte požadovaná nastavení/úpravy a stisknutím  $\vee$ změny použijete.

Objeví se submenu.

Stisknutím tlačítka × v průběhu nastavování dojde ke zrušení aktuální operace a obnovení stavu příslušného nastavení na původní hodnotu.

### **3. Opuštění**

1. Opakovaným stisknutím tlačítka  $\times$  opustíte menu s nastavením.

### **3-2. Přehled funkcí v menu s nastavením**

### **●Nastavení Color**

Nastavení barevného režimu lze změnit na základě osobních preferencí.

<span id="page-18-0"></span>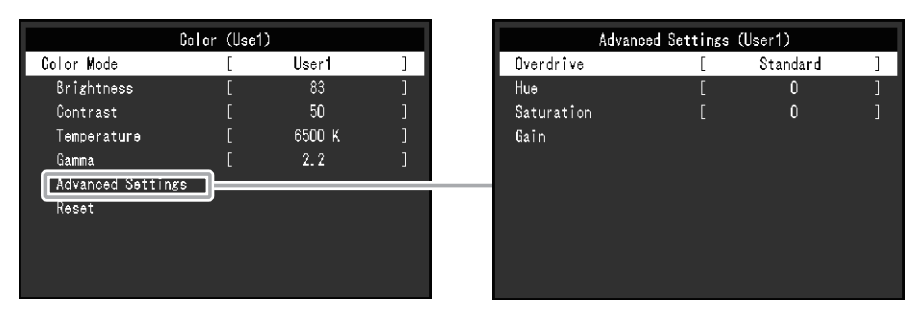

Funkce, které je možné nastavit, se liší v závislosti na použitém barevném režimu.

√: Možno nastavit -: Nelze nastavit

| <b>Funkce</b>     |                      | Barevný režim              |                          |       |              |              |
|-------------------|----------------------|----------------------------|--------------------------|-------|--------------|--------------|
|                   |                      | User1<br>User <sub>2</sub> | <b>sRGB</b>              | Paper | <b>Movie</b> | <b>DICOM</b> |
| <b>Brightness</b> |                      |                            |                          |       |              |              |
| Contrast          |                      |                            | $\overline{\phantom{0}}$ |       |              |              |
| Temperature       |                      |                            | $\overline{\phantom{0}}$ |       |              |              |
| Gamma             |                      |                            | $\overline{\phantom{a}}$ |       |              |              |
| Settings          | Advanced   Overdrive |                            | $\overline{\phantom{a}}$ |       |              |              |
|                   | Hue                  |                            | ۰                        |       |              |              |
|                   | Saturation           |                            | $\overline{\phantom{a}}$ |       |              |              |
|                   | Gain                 |                            | $\overline{\phantom{a}}$ |       |              |              |
| Reset             |                      |                            |                          |       |              |              |

#### **Upozornění**

- Podle našich měření zabere stabilizace výkonu elektronických součástek okolo 30 minut. Po zapnutí monitoru proto vyčkejte alespoň 30 minut, než začnete provádět úpravy nastavení monitoru.
- Stejný obraz může na více monitorech vypadat mírně odlišně kvůli charakteristickým vlastnostem každého monitoru. Chcete‑li upravit a sladit barvy na více monitorech, postupujte podle níže uvedeného postupu.
	- 1. Na každém monitoru zobrazte bílou obrazovku.
	- 2. Použijte jeden z monitorů jako vizuální referenční bod pro nastavení "Brightness", "Temperature" a "Gain" ostatních monitorů.
- Pokud je Auto EcoView nastaveno na "On", stejné nastavení jasu sdílejí všechny barevné režimy a nelze je nastavit individuálně pro každý barevný režim.

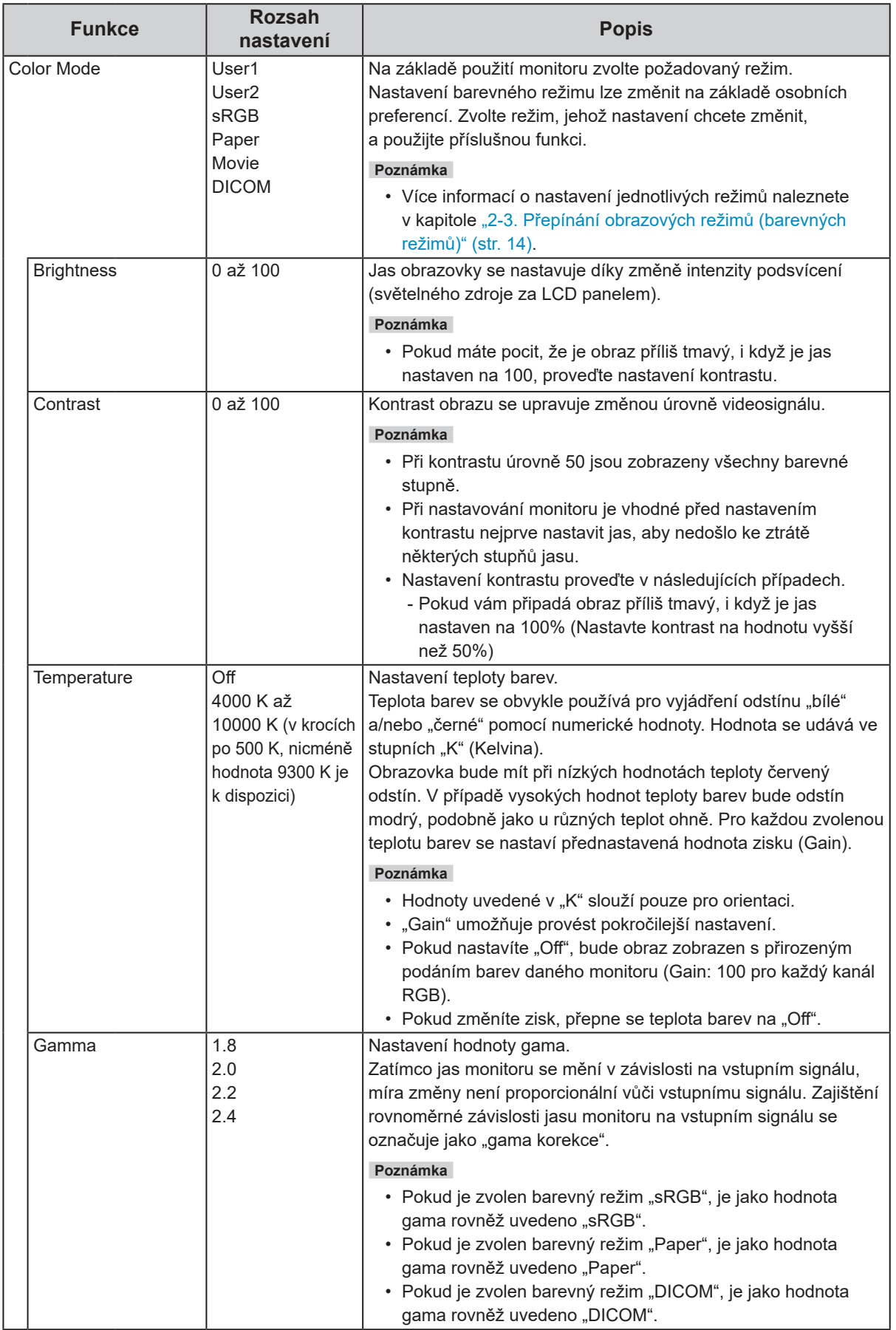

<span id="page-20-0"></span>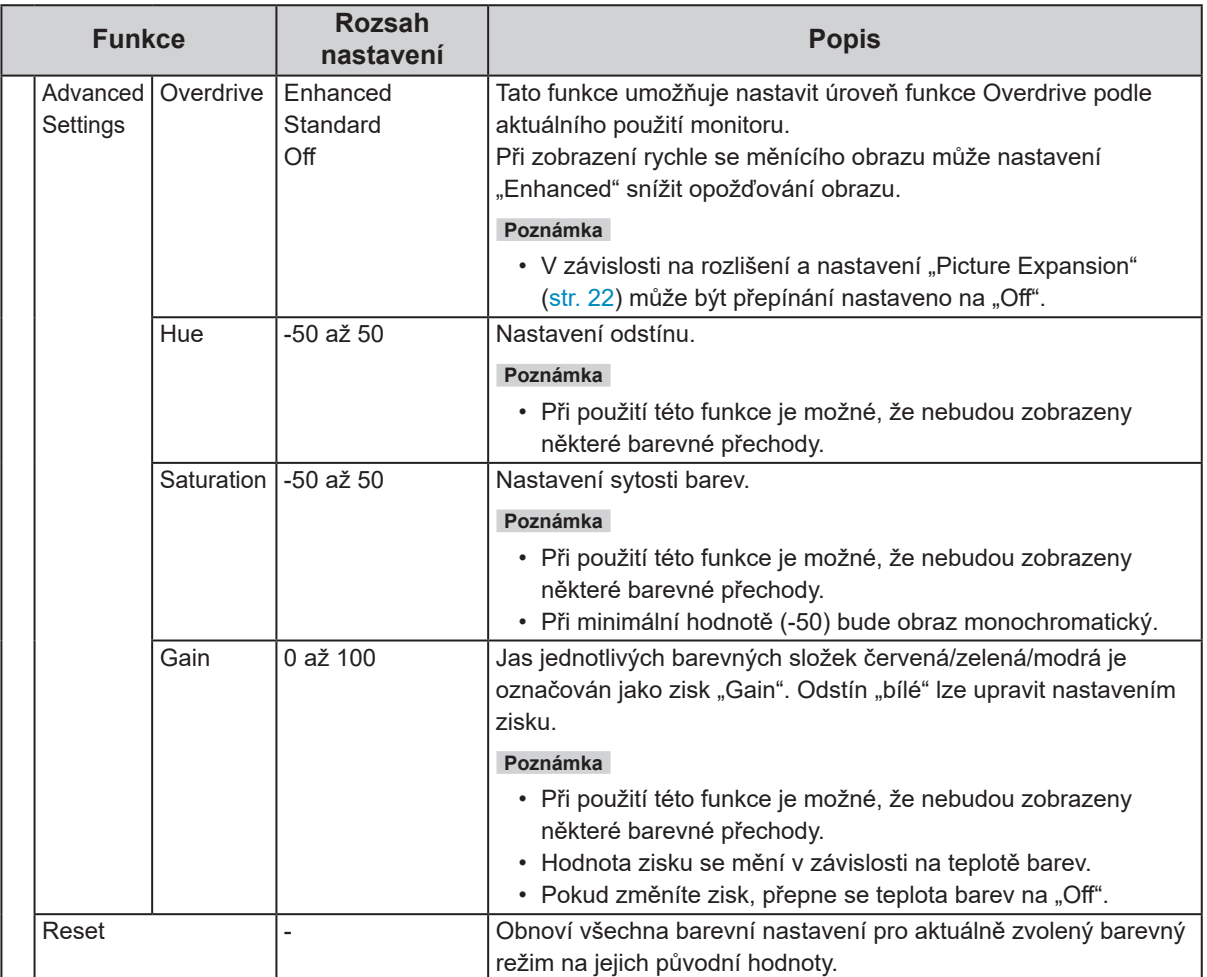

### **●Nastavení Signal**

Podrobnější nastavení vstupních signálů, např. velikosti obrazovky nebo formátu barev.

• Pro vstup D-Sub

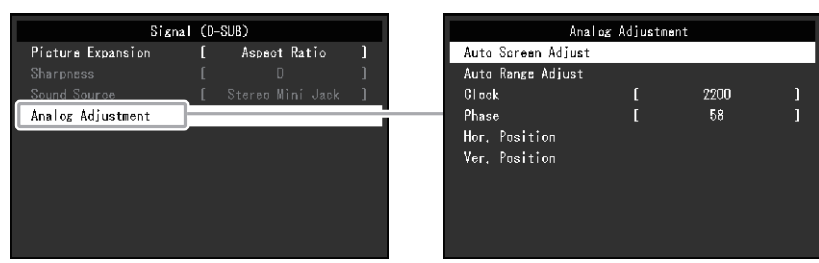

• Pro vstup DisplayPort

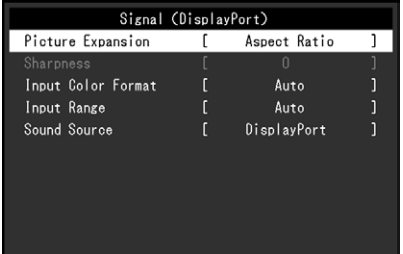

<span id="page-21-0"></span>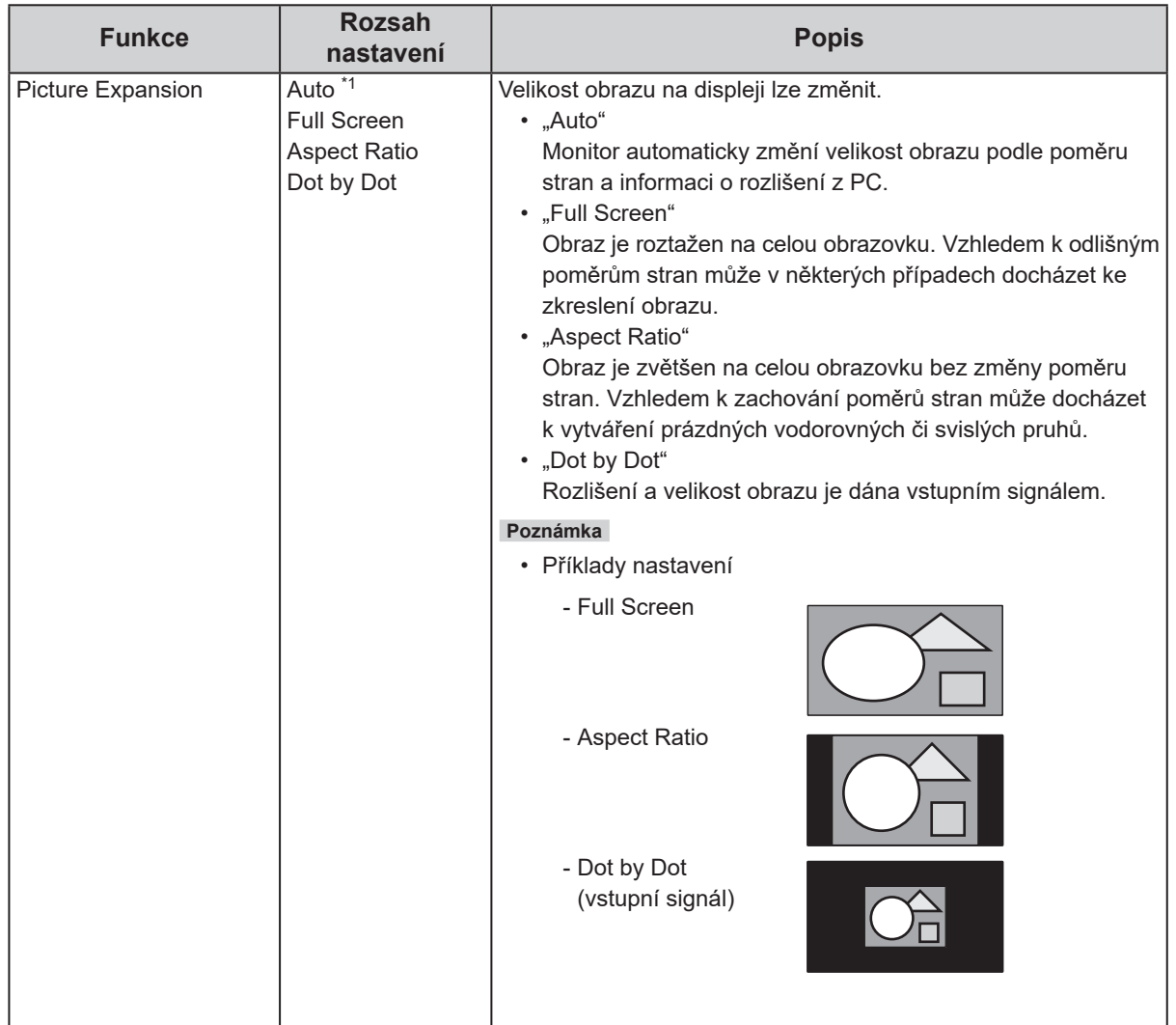

<span id="page-22-1"></span><span id="page-22-0"></span>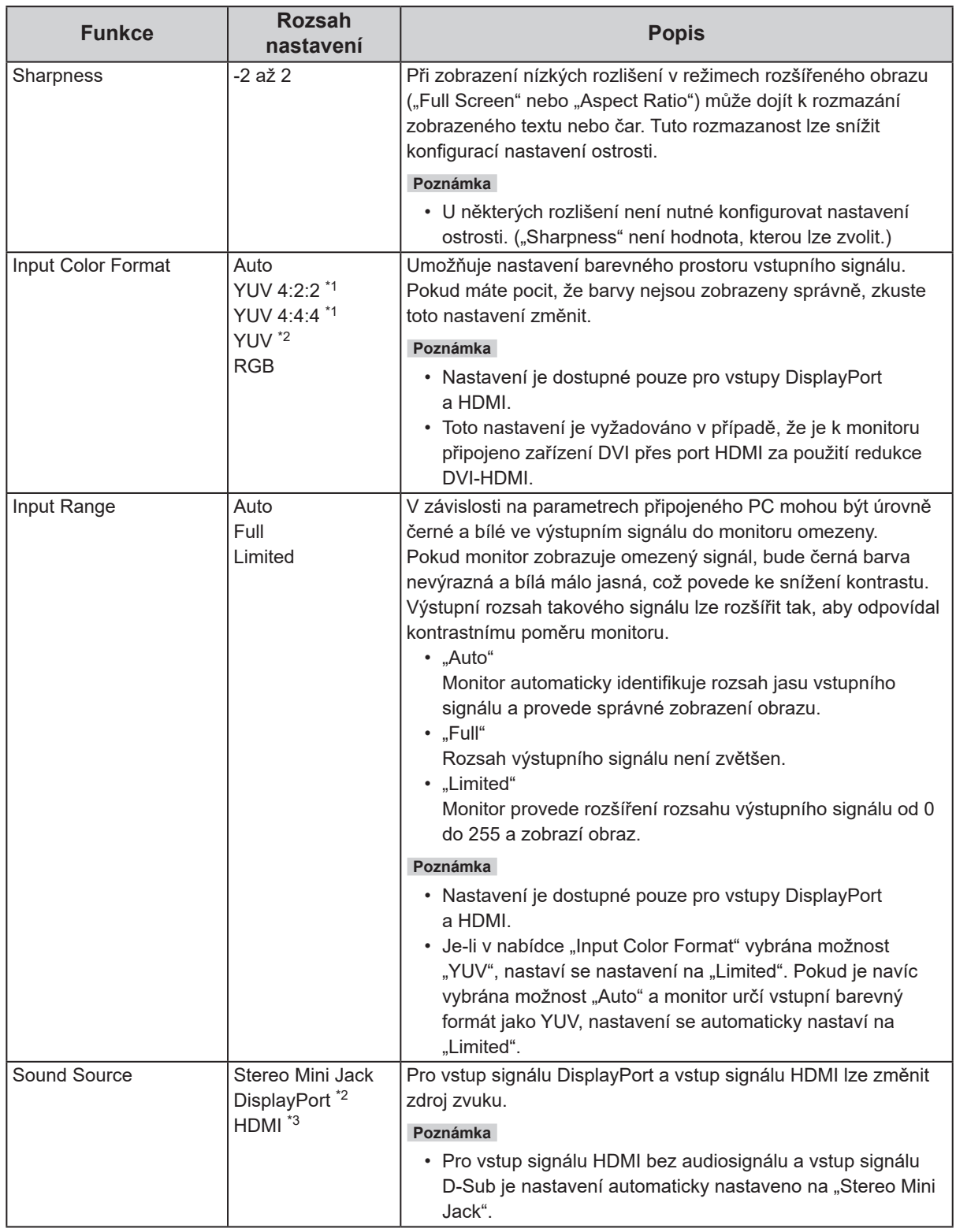

<span id="page-22-2"></span>\*1 K dispozici pouze při vstupu HDMI

\*2 K dispozici pouze při vstupu DisplayPort

\*3 Dostupné pouze pro vstup HDMI s audiosignálem

<span id="page-23-2"></span>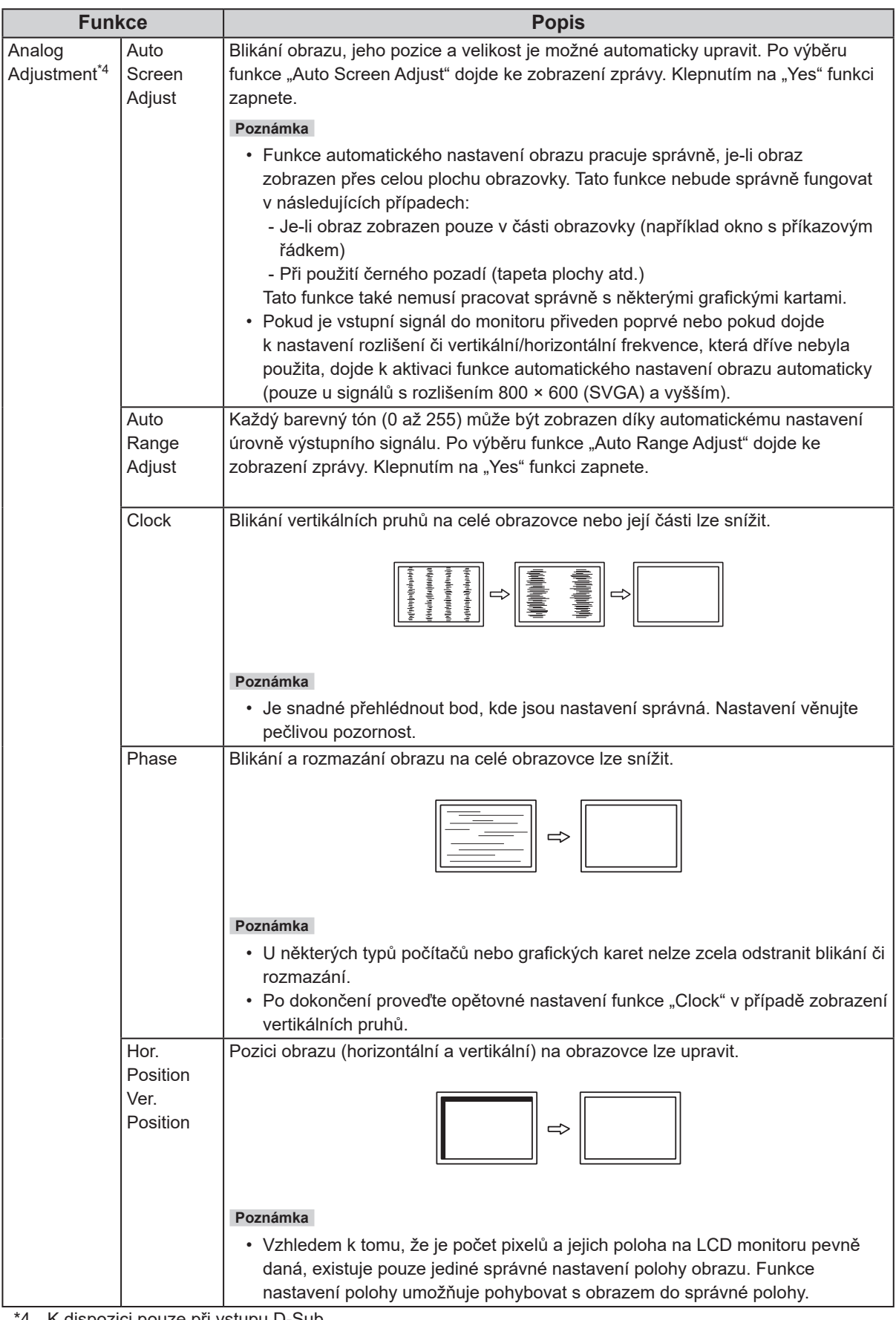

<span id="page-23-3"></span><span id="page-23-1"></span><span id="page-23-0"></span>\*4 K dispozici pouze při vstupu D‑Sub

### **●Nastavení Preferences**

Nastavení monitoru lze upravit tak, aby vyhovovalo použití monitoru a osobním preferencím uživatele.

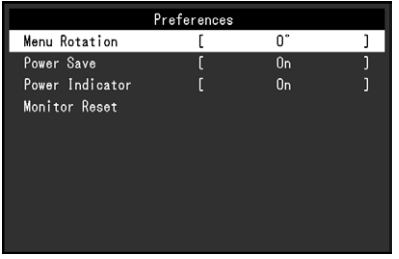

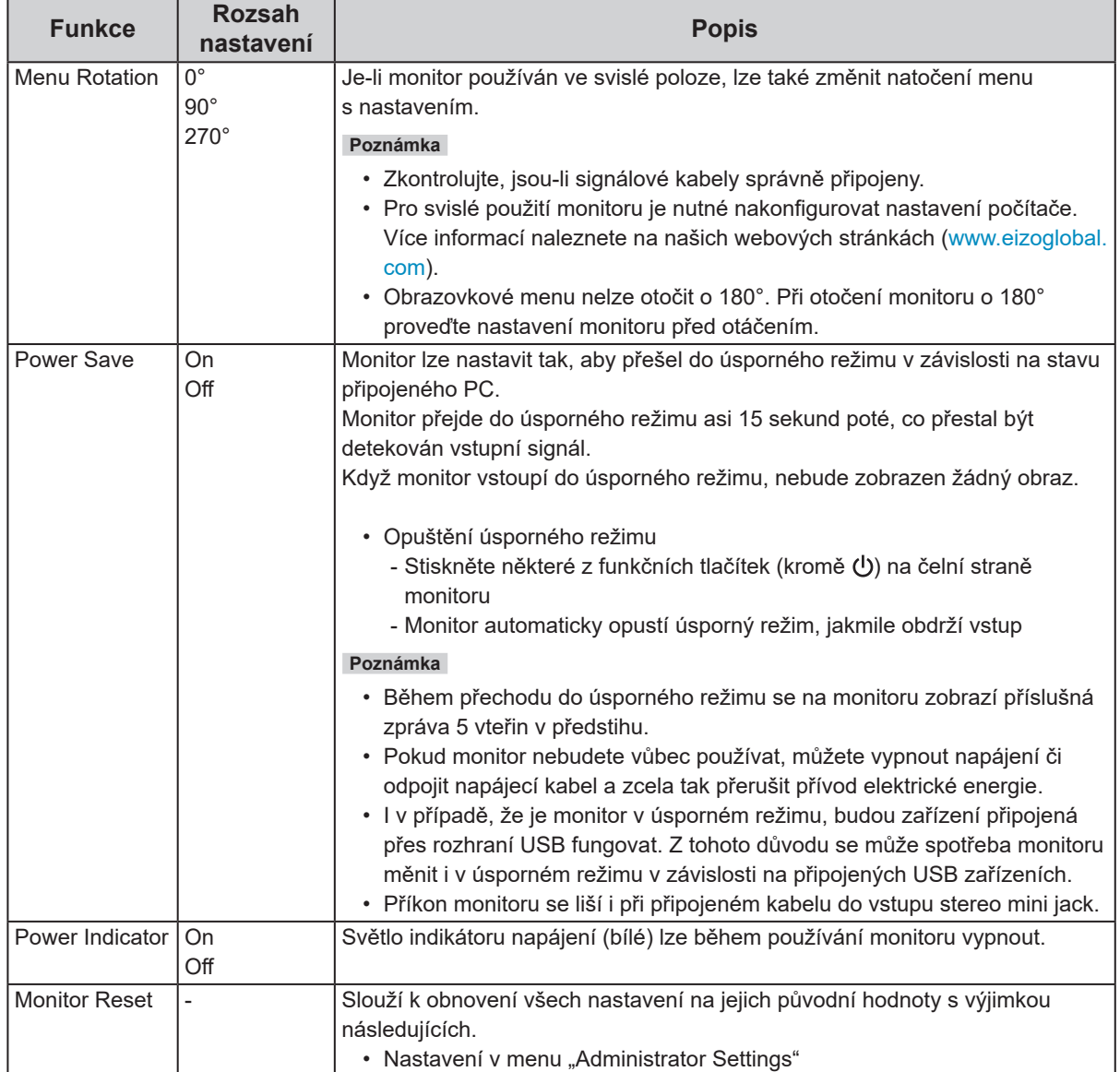

### **●Nastavení Language**

Jazyk zobrazovaných menu a zpráv lze změnit.

#### **Rozsah nastavení**

Angličtina, němčina, francouzština, španělština, italština, švédština, japonština, zjednodušená čínština, tradiční čínština

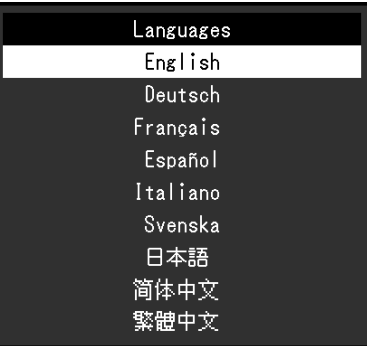

#### **Upozornění**

• Jazyk menu "Administrator Settings" není možné změnit.

### **●Menu Information**

V tomto menu je možné zkontrolovat různé informace o monitoru (název produktu, sériové číslo, verzi firmwaru, dobu používání, rozlišení a vstupní signál).

#### Příklad:

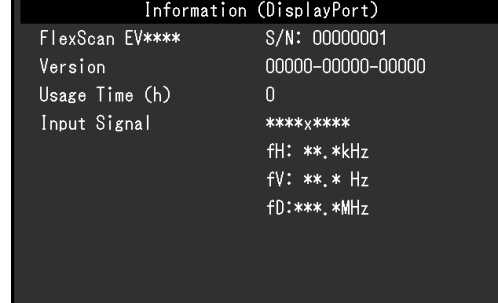

## **Kapitola 4 Administrator Settings**

Tato kapitola popisuje konfiguraci položek v menu "Administrator Settings".

## 4-1. Základní ovládání menu "Administrator Settings"

### **1. Zobrazení menu**

- 1. Klepnutím na U vypněte monitor.
- 2. Klepněte na tlačítko, které se nachází zcela vlevo, a podržte tlačítko  $\psi$  více než 2 vteřiny. Monitor se zapne.

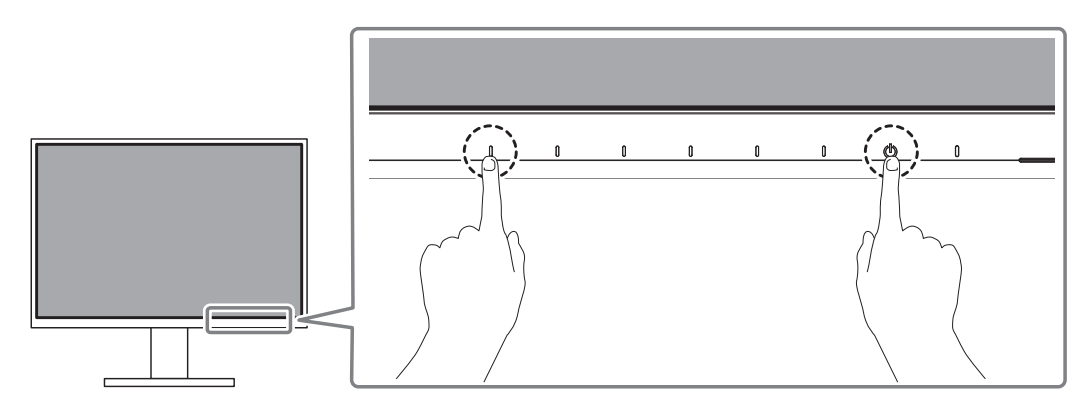

Objeví se menu "Administrator Settings".

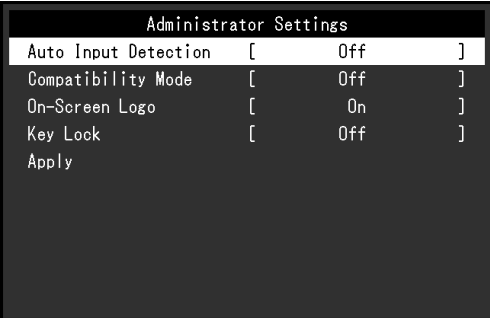

### **2. Nastavení**

1. Pomocí  $\land$  v zvolte položku, jejíž nastavení chcete změnit a pak stiskněte  $\lor$ . Objeví se menu s požadovaným nastavením.

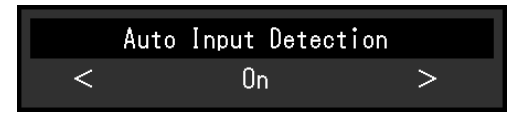

2. Proveďte nastavení pomocí  $\langle \rangle$  a stiskněte  $\langle \rangle$ . Objeví se menu "Administrator Settings".

### **3.Použití nastavení a opuštění**

1. Zvolte "Apply" a následně  $\overline{\vee}$ .

Dojde k použití provedeného nastavení a opuštění menu "Administrator Settings".

#### **Upozornění**

• Jazyk menu "Administrator Settings" (angličtina) není možné změnit.

## **4-2. Funkce v menu "Administrator Settings"**

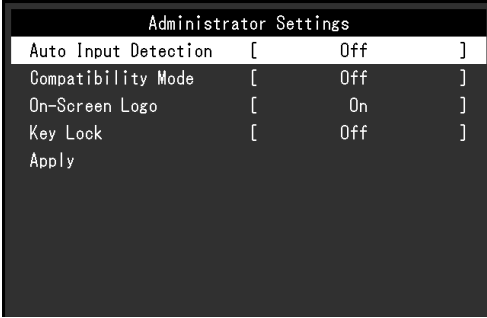

 $\ddot{\phantom{a}}$ 

<span id="page-27-2"></span><span id="page-27-1"></span><span id="page-27-0"></span>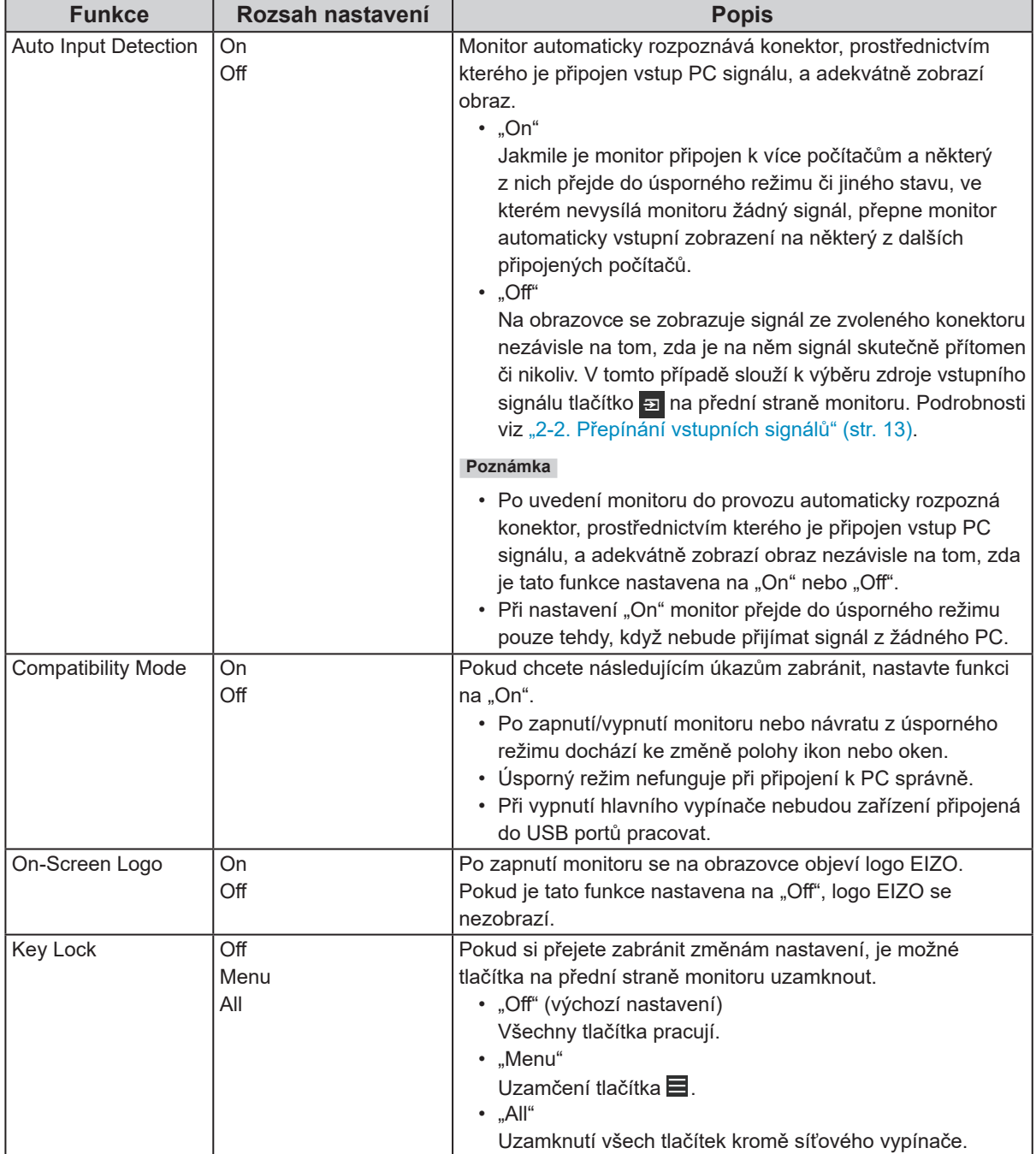

## **Kapitola 5 Řešení problémů**

## **5-1. Žádný obraz**

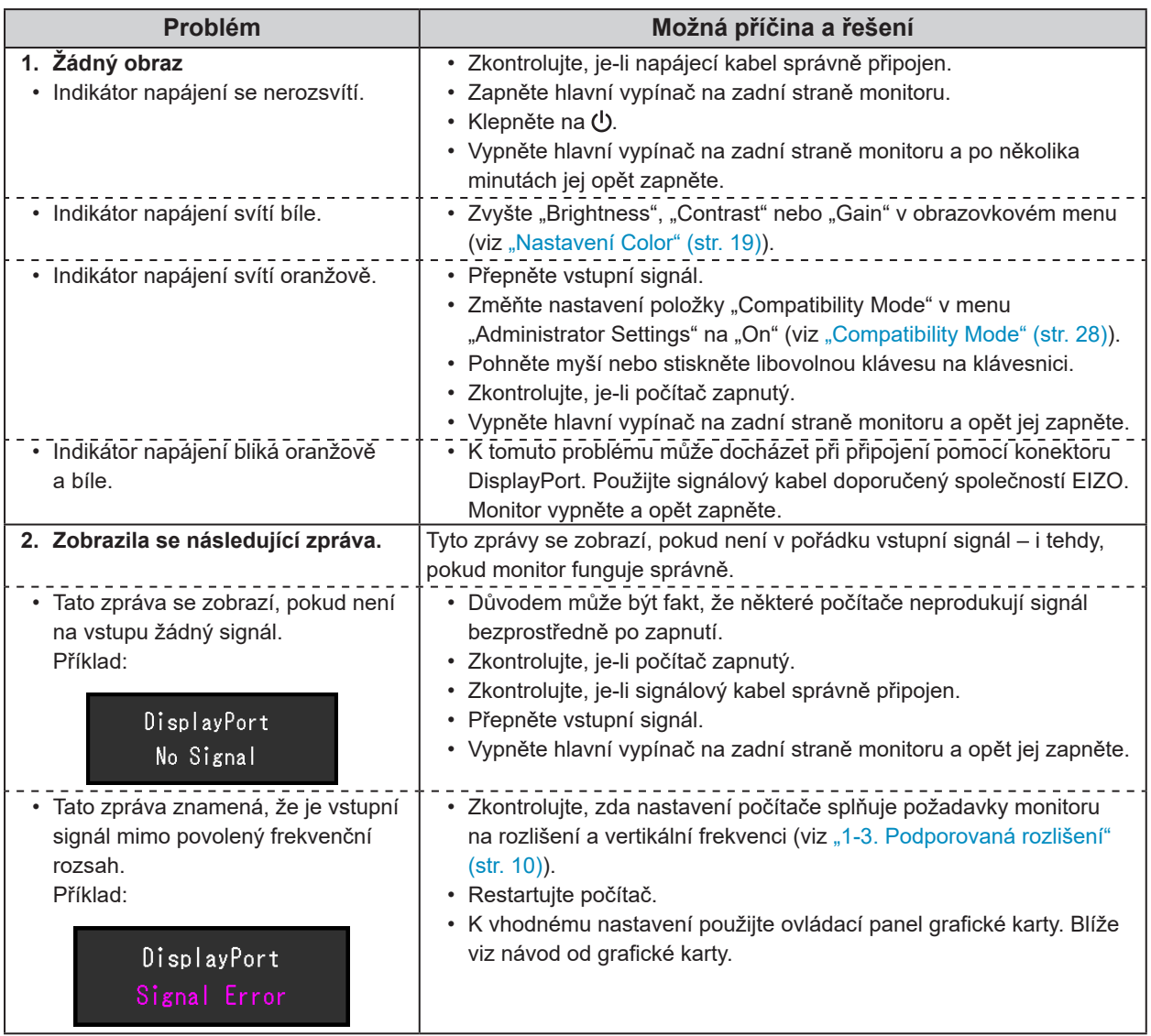

#### **5-2. Problémy se zobrazením (digitální i analogový signál)**

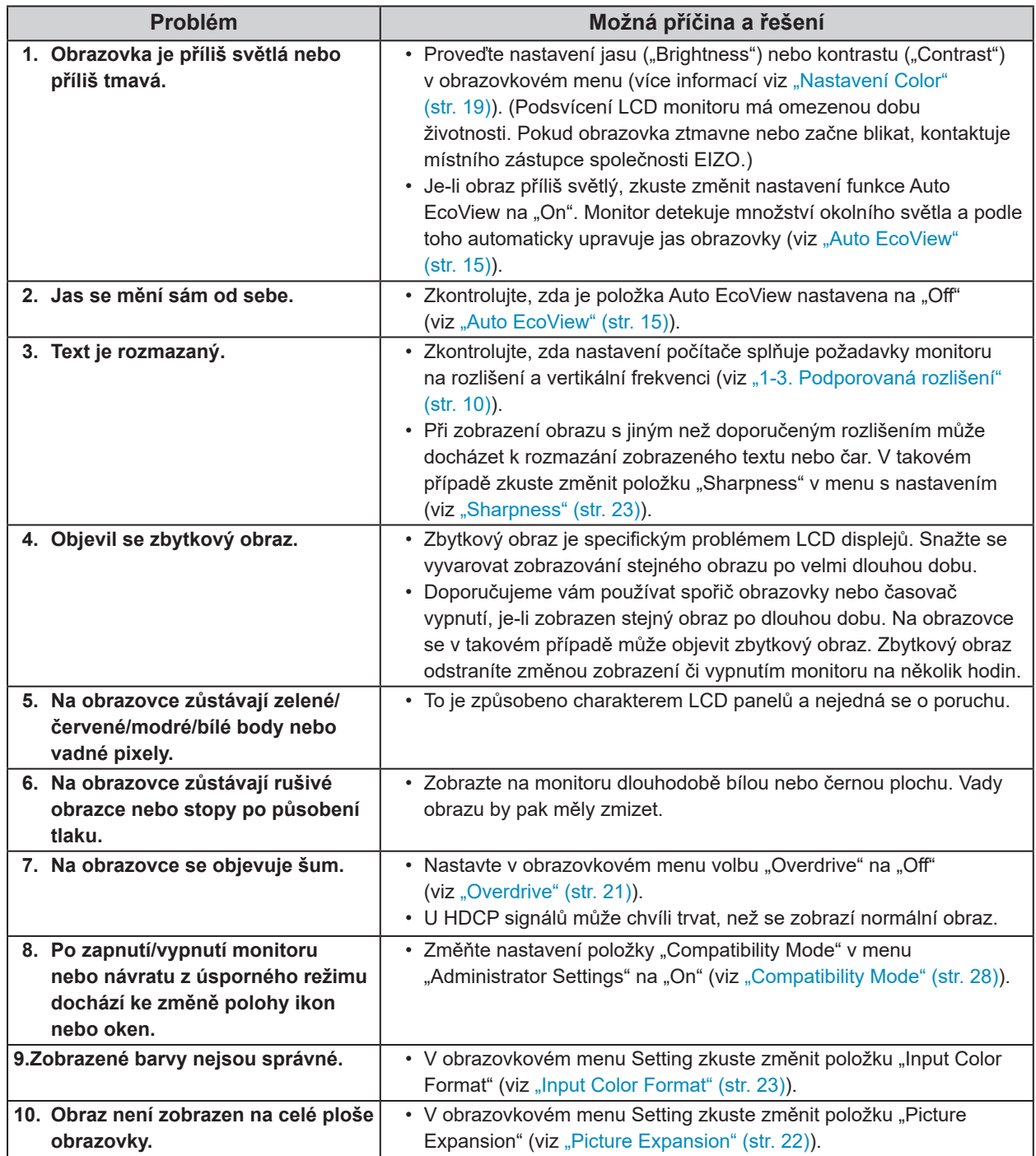

## **5-3. Problémy se zobrazením (pouze analogový signál)**

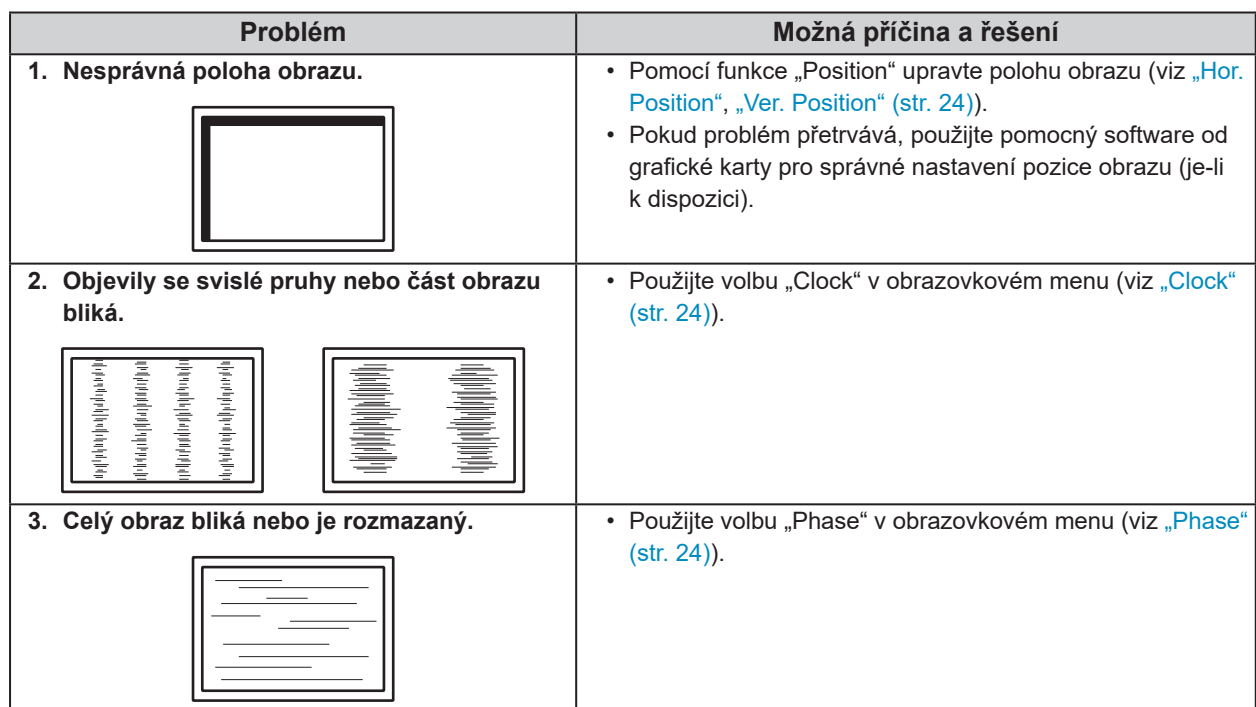

## **5-4. Ostatní problémy**

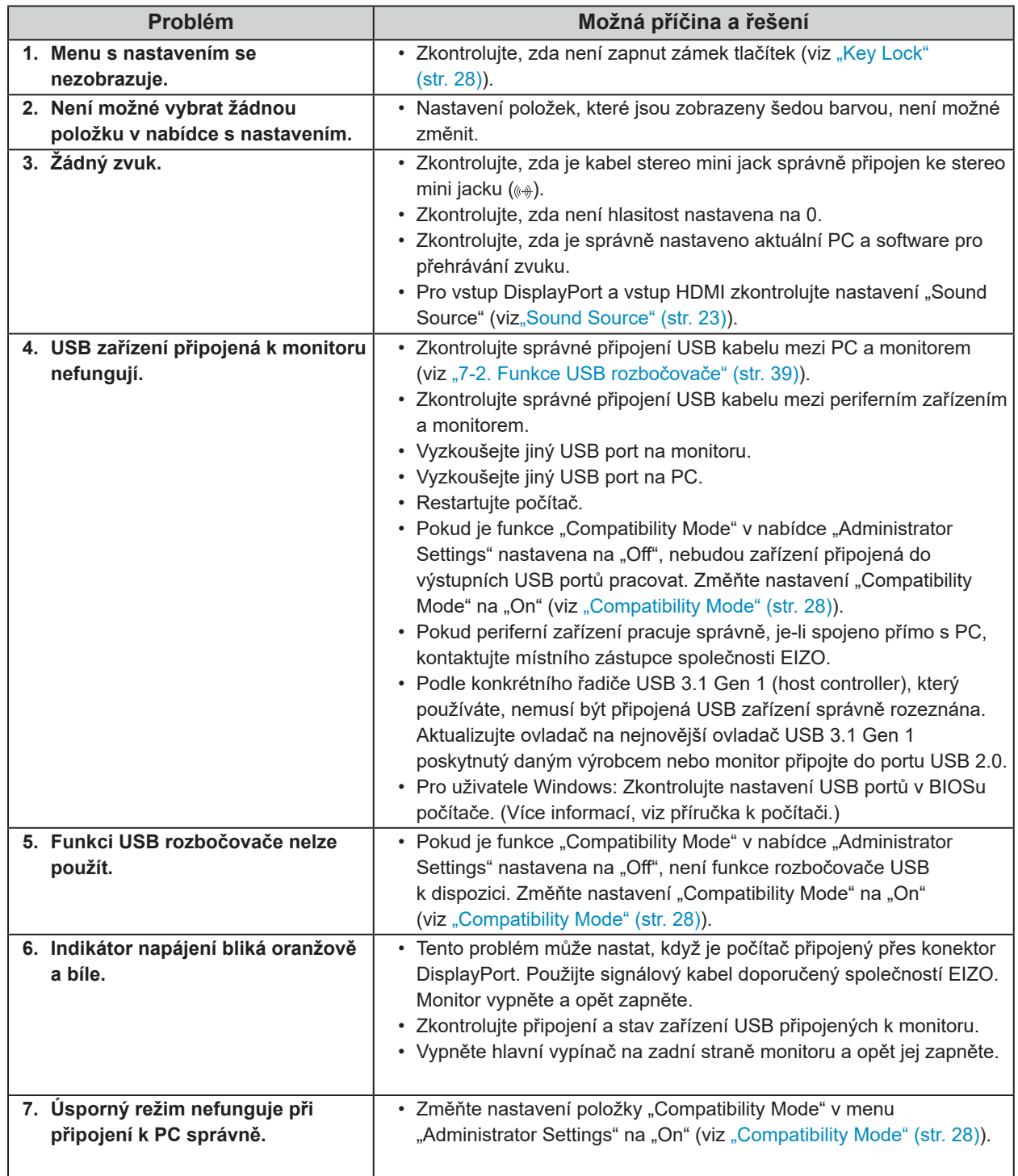

. . . . . . . . . . .

## **Kapitola 6 Nasazení/demontáž stojanu**

## **6-1. Demontáž stojanu**

Stojan tohoto monitoru je možné odmontovat.

#### **Upozornění**

- S odmontovaným stojanem nehýbejte nahoru a dolů. Pohybujete‑li stojanem nahoru a dolů, dokud není připojen k monitoru, může dojít k poškození nebo zranění.
- Pokud monitor nebo stojan upustíte, může to způsobit poškození nebo zranění v důsledku hmotnosti monitoru a stojanu.

#### **1. Zvedněte monitor do maximální výšky.**

#### **Upozornění**

• Není‑li monitor zvednut do maximální výšky, mohou nastat případy, kdy se výška monitoru při demontáži stojanu náhodně změní. To může být příčinou zranění nebo poškození.

#### **2.Položte LCD monitor na měkkou utěrku rozprostřenou na stabilním a rovném podkladu. Strana s displejem musí mířit dolů.**

### **3. Odmontujte stojan.**

Jak je znázorněno na schématu, stiskněte uzamykací tlačítko (1) a přitom pevně přidržte podpěrnou část stojanu a posuňte stojan ve směru stojanu na dně (2). Dále vytáhněte stojan nahoru a vyjměte jej (3).

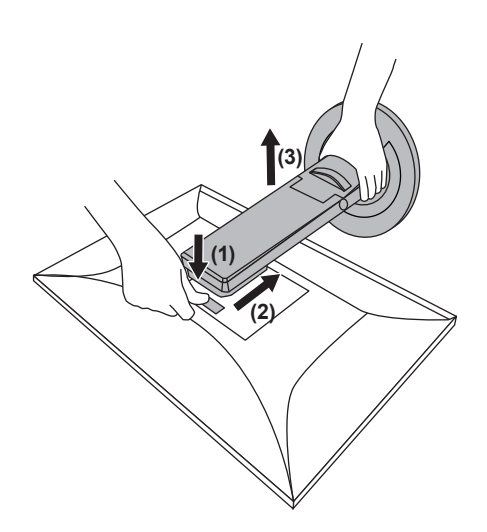

## **6-2. Připevnění volitelného držáku**

Po odmontování stojanu lze připevnit jiný volitelný držák / stojan dle vaší volby. Příslušné volitelné držáky nebo stojany naleznete na našem webu. www.[eizoglobal.com](https://www.eizoglobal.com)

#### **Upozornění**

- Při montáži ramene/držáku postupujte podle instrukcí v návodu od jejich výrobce.
- Pokud použijete přídavné rameno/držák jiného výrobce, měl by splňovat následující podmínky podle standardu VESA. Pro připevnění ramena nebo držáku použijte šrouba VESA, které jsou součástí balení tohoto monitoru.
	- Rozteč otvorů držáku: 100 mm × 100 mm
	- Požadované rozměry pro montáž ramena nebo držáku podle standardu VESA: 122 mm × 122 mm nebo méně
	- Tloušťka desky: 2,6 mm
	- Dostatečná maximální nosnost pro udržení monitoru (bez stojanu) a připojených součástí (kabelů atd.).
- Při montáži ramene/držáku jsou možnosti otáčení a pohybu (úhlu naklonění) následující:

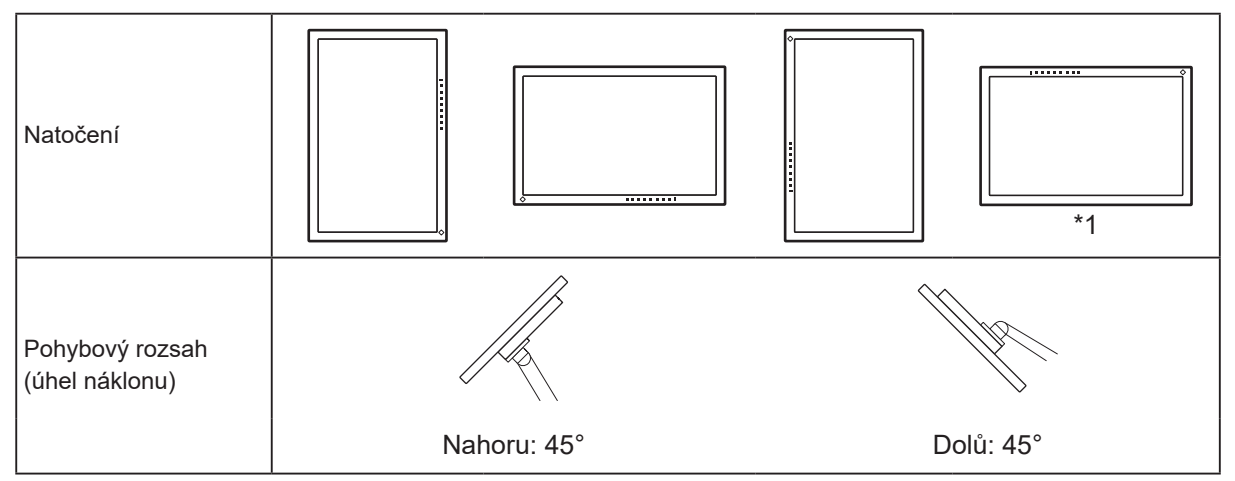

- \*1 Pokud umístíte monitor tímto směrem, pravidelně čistěte napájecí konektor a okolní oblast. Pokud se na zařízení přilepí prach, voda, olej nebo jiné materiály, může dojít k požáru.
- Kabely připojte až po upevnění držáku/ramene.
- S odmontovaným stojanem nehýbejte nahoru a dolů. Mohlo by dojít k vašemu poranění nebo k poškození tohoto zařízení.
- Monitor a rameno/držák jsou těžké. Při jejich upuštění může dojít k jejich poškození nebo k poranění.
- Pravidelně kontrolujte, zda jsou šrouby dostatečně utažené. Pokud šrouby nejsou dostatečně utažené, může dojít k odpojení monitoru. To může být příčinou zranění nebo poškození.

#### **1. Uchyťte přídavné rameno/držák k monitoru.**

Pro připevnění ramena nebo držáku použijte šrouba VESA, které jsou součástí balení tohoto monitoru.

## **6-3. Připevnění původního stojanu zpět**

- **1.Položte LCD monitor na měkkou utěrku rozprostřenou na stabilním a rovném podkladu. Strana s displejem musí mířit dolů.**
- **2. Odšroubujte upevňovací šrouby přídavného ramene (nebo stojanu) a demontujte jej.**

### **3.Připevněte originální stojan zpět.**

Vložte čtyři záklopky ve stojanu do příslušných čtyř otvorů na zadním panelu monitoru (1) a zasuňte stojan směrem nahoru, dokud neuslyšíte zřetelné zacvaknutí (2). Po správném nasazení uslyšíte zřetelné zacvaknutí.

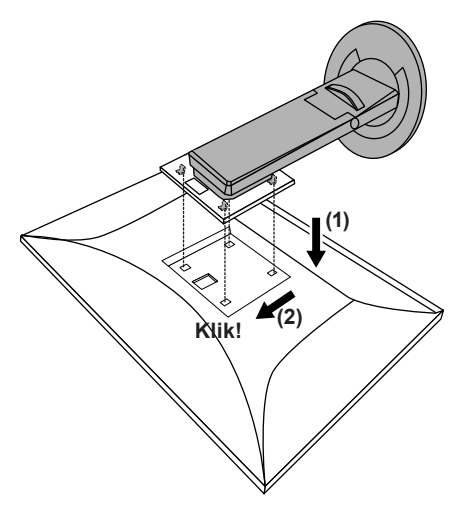

### **6-4. Demontáž základny stojanu**

Základnu stojanu připevněnou při montáži lze oddělat následujícím způsobem.

- **1.Položte LCD monitor na měkkou utěrku rozprostřenou na stabilním a rovném podkladu. Strana s displejem musí mířit dolů.**
- **2. Nadzvedněte páčku na spodní straně základny stojanu.**

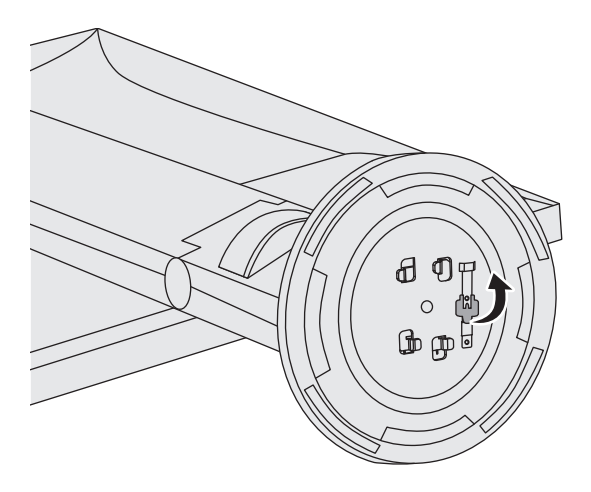

**3. Otočte základnu stojanu proti směru hodinových ručiček a sejměte ji.**

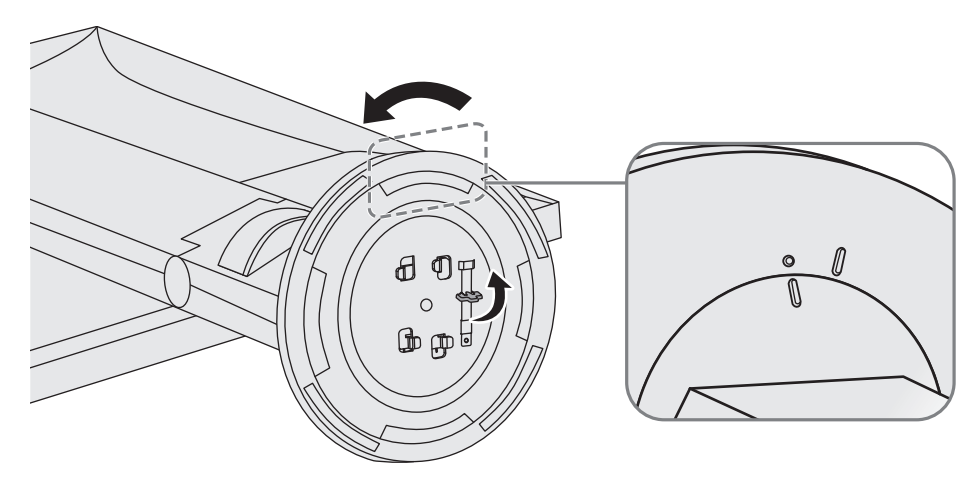

## **6-5. Montáž základny stojanu**

Odmontovanou základnu stojanu lze opět upevnit k monitoru pomocí následujícího postupu.

**1.Položte LCD monitor na měkkou utěrku rozprostřenou na stabilním a rovném podkladu. Strana s displejem musí mířit dolů.**

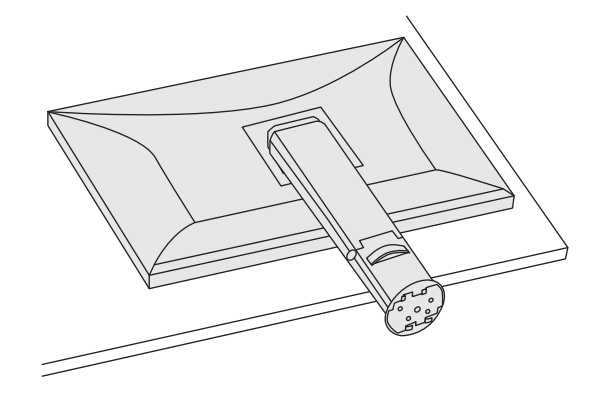

**2. Držte základnu stojanu tak, aby zadní štítek (** FRONT **) byl zarovnán, jak je znázorněno na obrázku, a upevněte základnu stojanu na konzolu stojanu.**

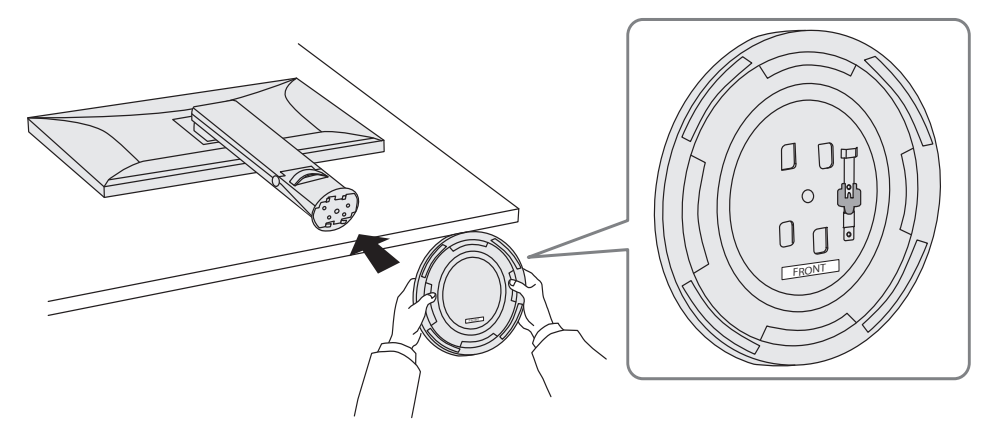

**3. Otočte základnu stojanu proti směru hodinových ručiček dokud neuslyšíte zacvaknutí.**

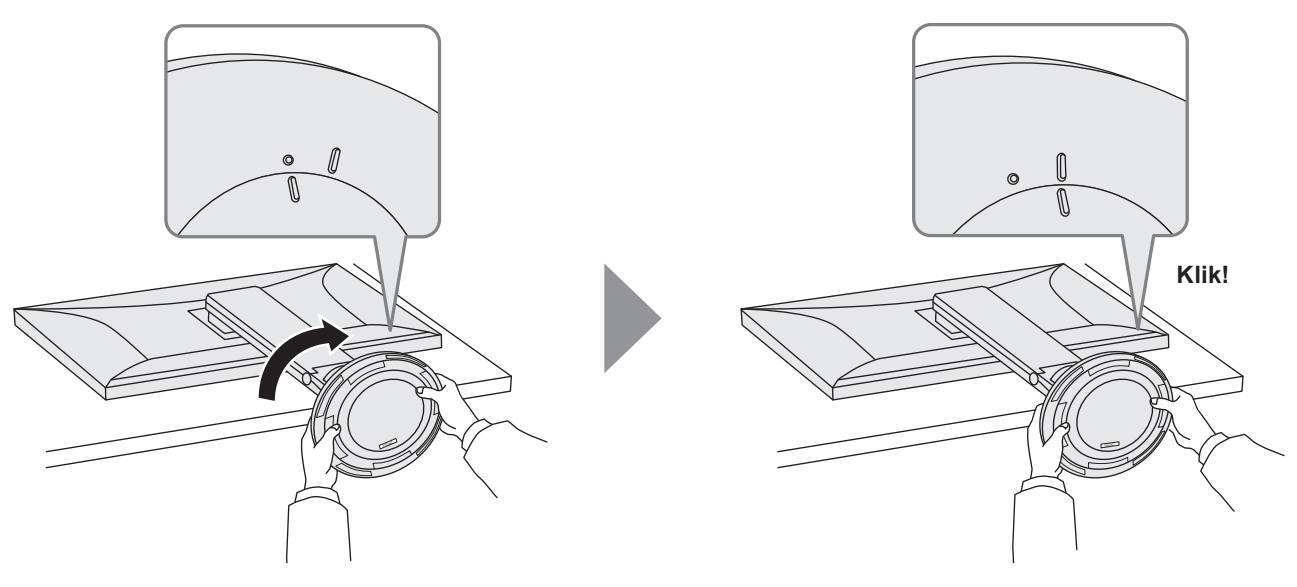

## **Kapitola 7 Reference**

## **7-1. Připojení k více počítačům**

Monitor lze připojit k více počítačům, mezi kterými lze přepínat a vybrat ten, jehož výstup si přejte na monitoru zobrazit.

### **●Příklady zapojení**

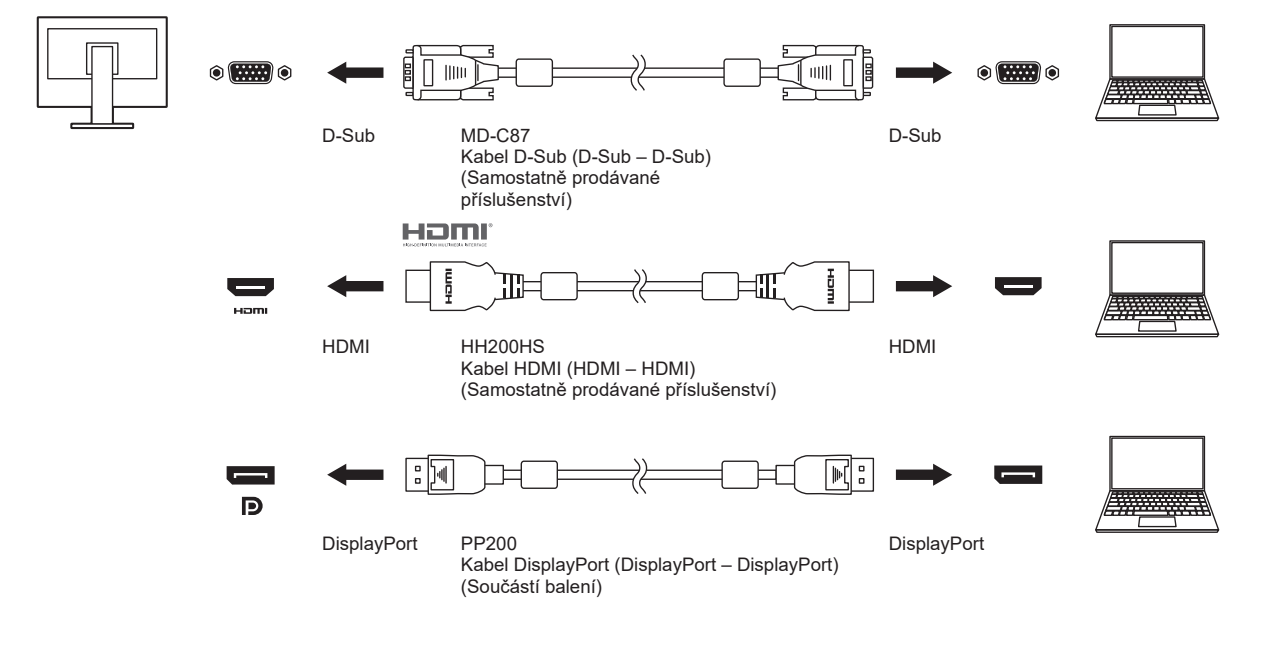

#### **Poznámka**

- V tomto případě slouží k výběru zdroje vstupního signálu tlačítko **E** na přední straně monitoru. Podrobnosti viz "2-2. Přepínání vstupních signálů" (str. 13).
- Monitor automaticky rozpoznává konektor, prostřednictvím kterého je připojen vstup PC signálu, a adekvátně zobrazí obraz. Podrobnosti viz ["Auto Input Detection" \(str.](#page-27-2) 28).

## **7-2. Funkce USB rozbočovače**

<span id="page-38-0"></span>Tento přístroj je vybaven vestavěným USB rozbočovačem. Funguje jako USB rozbočovač v případě, že je připojen k PC s podporou připojení více USB zařízení.

### **●Proces zapojení**

1. Kabelem USB propojte vstupní port USB monitoru s výstupním portem USB počítače.

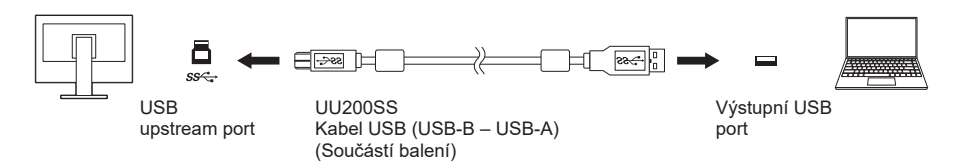

2. Připojte USB zařízení do výstupního USB portu (str. 9) na monitoru.

#### **Upozornění**

- Tato funkce nemusí fungovat v závislosti na počítači, který používáte, operačním systému a periferních zařízeních. Pro informace o kompatibilitě USB se obraťte na výrobce jednotlivých zařízení.
- I v případě, že je monitor v úsporném režimu, budou zařízení připojená přes rozhraní USB fungovat. Z tohoto důvodu se může spotřeba monitoru měnit i v úsporném režimu v závislosti na připojených USB zařízeních.
- Při vypnutí hlavního vypínače nebudou zařízení připojená do USB portů pracovat.
- Pokud je funkce ["Compatibility Mode" \(str.](#page-27-0) 28) nastavena na "Off", nebudou zařízení připojená do USB portů pracovat.

#### **Poznámka**

• Tento přístroj podporuje specifikaci USB 3.1 Gen 1. Po připojení k perifernímu zařízení s podporou USB 3.1 Gen 1 je možná vysokorychlostní datová komunikace (nicméně pouze tehdy, pokud je USB kabel použitý k propojení externího zařízení a periferního zařízení kompatibilní s USB 3.1 Gen 1).

## **7-3. Technické údaje**

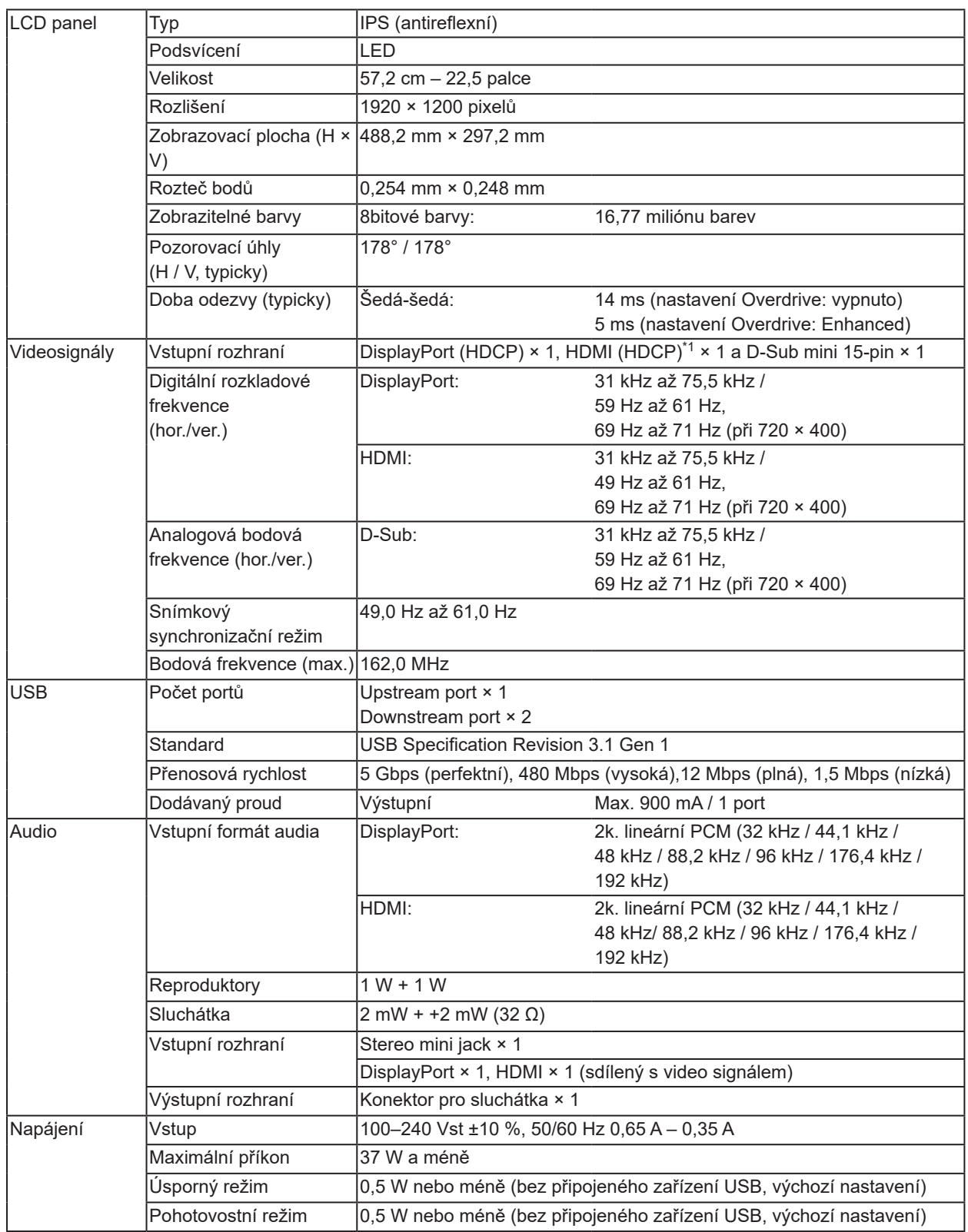

. . . . . . . .

. . . . . . . . . . . . . . . . . .

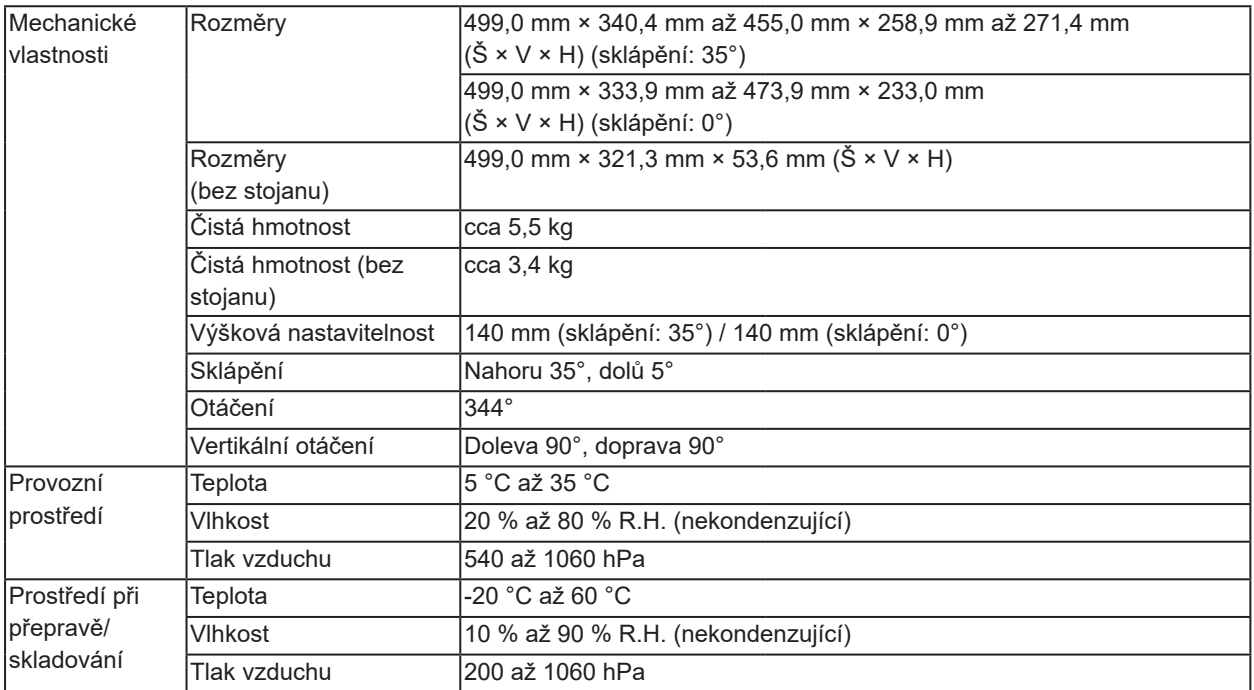

\*1 HDMI CEC (nebo vzájemné ovládání) není podporováno.

### **●Příslušenství**

Aktuální informace o příslušenství naleznete na našich webových stránkách www.[eizoglobal.com](https://www.eizoglobal.com).

## **Příloha**

### **Ochranné známky**

HDMI, High-Definition Multimedia Interface a logo HDMI jsou ochranné známky nebo registrované ochranné známky společnosti HDMI Licensing, LLC v USA a dalších zemích.

Symbol shody DisplayPort a logo VESA jsou registrované ochranné známky společnosti Video Electronics Standards Association.

Logo SuperSpeed USB Trident je registrovaná ochranná známka společnosti USB Implementers Forum, Inc.

Loga USB Power Delivery Trident jsou obchodními známkami společnosti USB Implementers Forum, Inc.

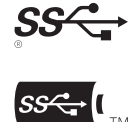

DICOM je registrovaná ochranná známka Národní asociace elektrotechnických výrobců pro své standardní publikace týkající se digitální komunikace lékařských informací.

Kensigton a MicroSaver jsou registrované ochranné známky společnosti ACCO Brands Corporation.

Thunderbolt je registrovaná ochranná známka společnosti Intel Corporation v USA a ostatních zemích.

Microsoft a Windows jsou registrované ochranné známky společnosti Microsoft Corporation v USA a dalších zemích.

Adobe je registrovaná ochranná známka společnosti Adobe Systems Incorporated v USA a ostatních zemích.

Apple, macOS, Mac OS, OS X, Macintosh a ColorSync jsou registrované ochranné známky společnosti Apple Inc.

ENERGY STAR je registrovaná ochranná známka společnosti United States Environmental Protection Agency v USA a dalších zemích.

EIZO, logo EIZO, ColorEdge, CuratOR, DuraVision, FlexScan, FORIS, RadiForce, RadiCS, RadiNET, Raptor a ScreenManager jsou registrované ochranné známky společnosti EIZO Corporation v Japonsku a dalších zemích.

ColorEdge Tablet Controller, ColorNavigator, EIZO EasyPIX, EcoView NET, EIZO Monitor Configurator, EIZO ScreenSlicer, G‑Ignition, i•Sound, Quick Color Match, RadiLight, Re/Vue, SafeGuard, Screen Administrator, Screen InStyle, ScreenCleaner a UniColor jsou ochranné známky společnosti EIZO Corporation.

Všechny ostatní názvy společností a výrobků a také loga jsou ochrannými známkami nebo registrovanými ochrannými známkami příslušných vlastníků.

### **Licence**

Font použitý v systému tohoto produktu byl navržen společností Ricoh Industrial Solutions Inc.

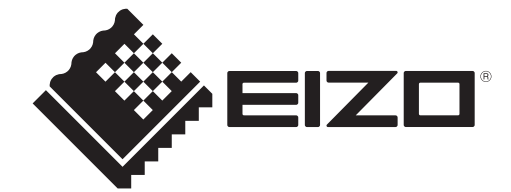

03V28095A1 UM‑EV2360

Copyright © 2019 EIZO Corporation. Všechna práva vyhrazena.

1. vydání: prosinec 2019